# 第2章 ハードウェアとの連携

主な勉強内容:

DAQ アシスタントの使用・設定方法 ハードウェアより出力される電圧の表示方法 DAQ アシスタントを用いた電圧の入出力 ハードウェアの応答を監視する方法

#### 1. LabVIEW の起動

先ずは LabVIEW を起動させる. 下図はパソコンを起動させて出てくる最初の画面であ る.このアイコンの中にある National Instrument…のアイコンをダブルクリックする.

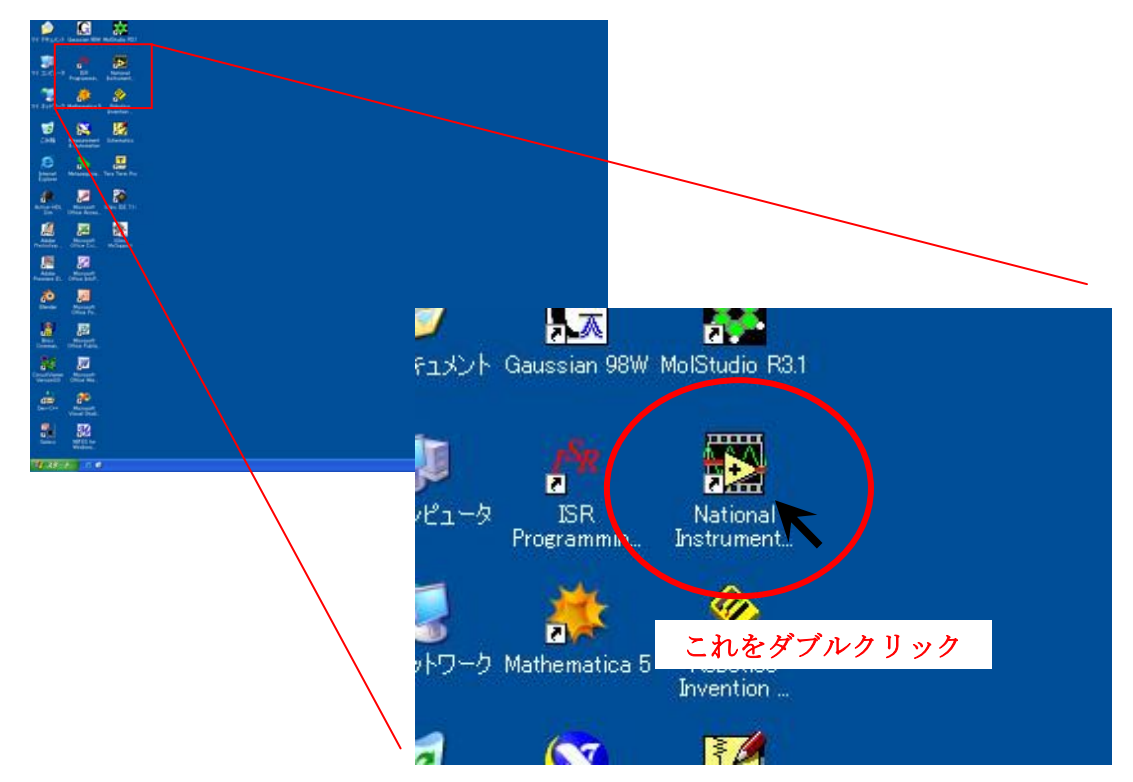

LabVIEW のウィンドウが出てきたら「新規」の「ブランク VI」をクリックする.

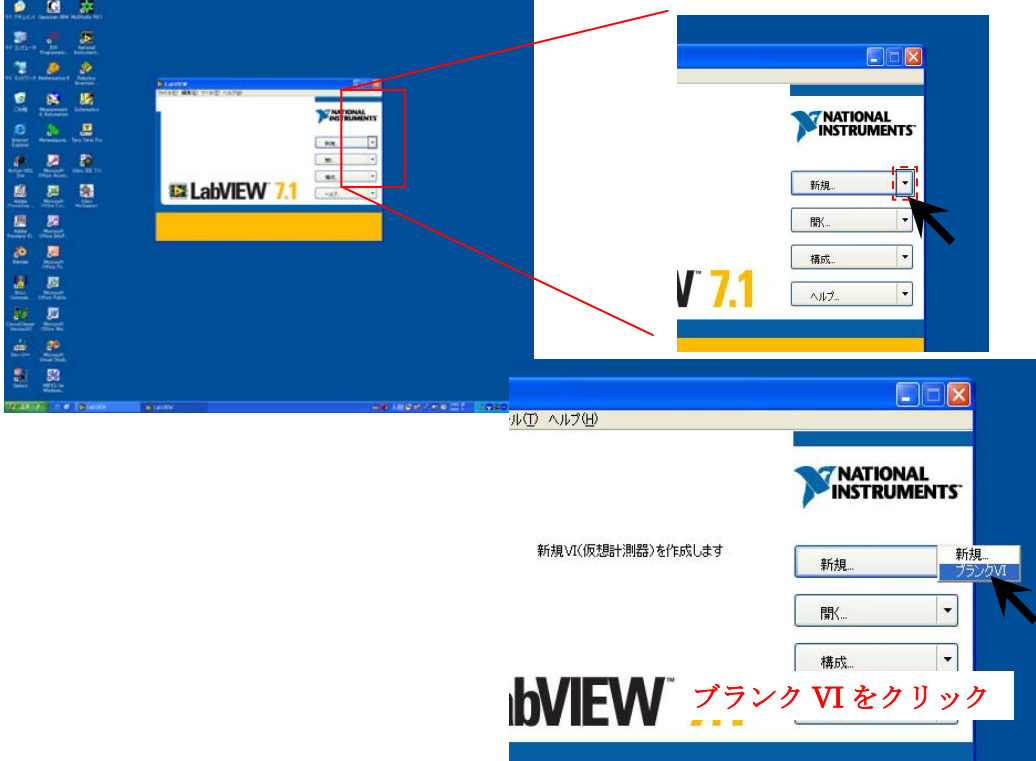

# 2.プロジェクト作成の準備

ここでは回路を実行させるためのプロジェクトを準備する.ウィンドウが重なって表示さ れるので、見やすいように左右に並べる.

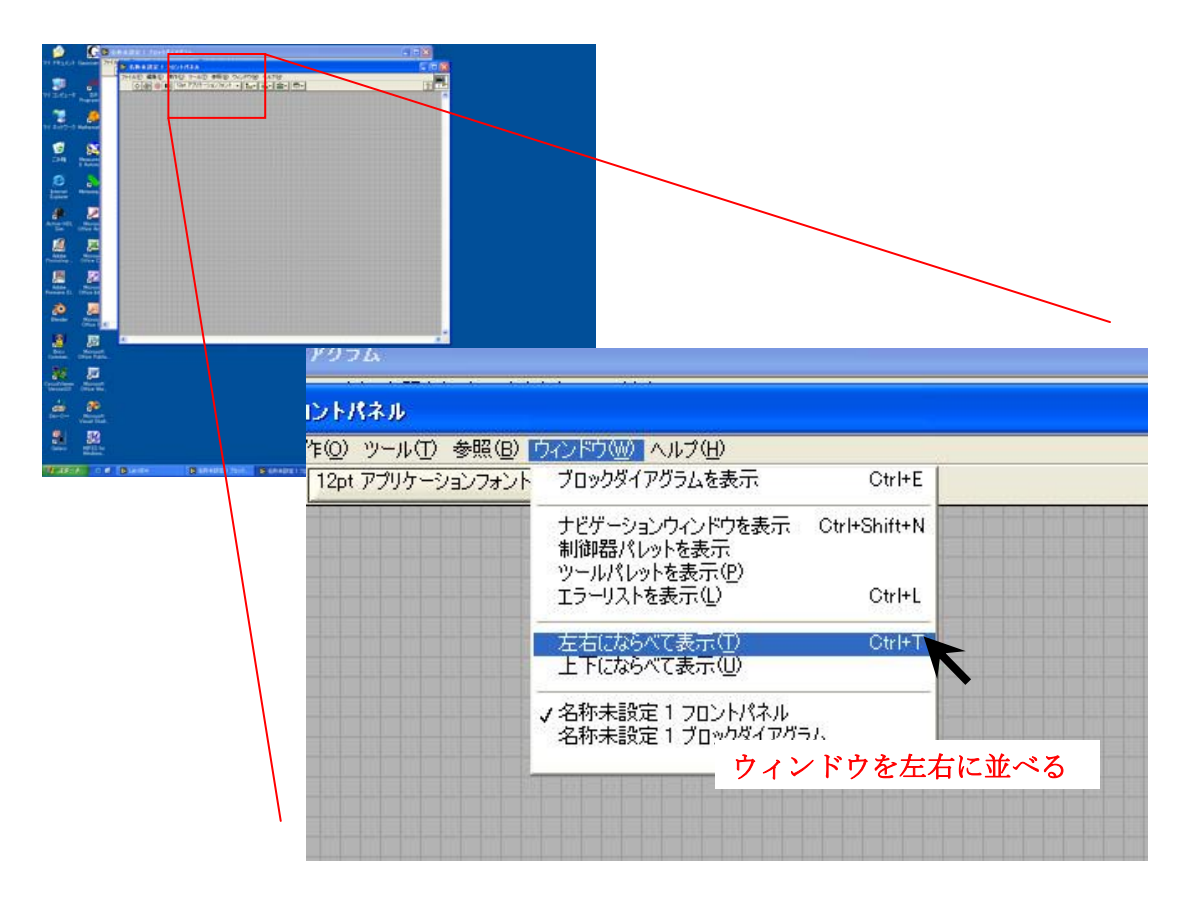

## 3.入力 DAQ アシスタントの準備

ここでは入力する信号を準備する. 右の白色地ウィンドウで右クリックをし、関数の一 覧を表示させる.

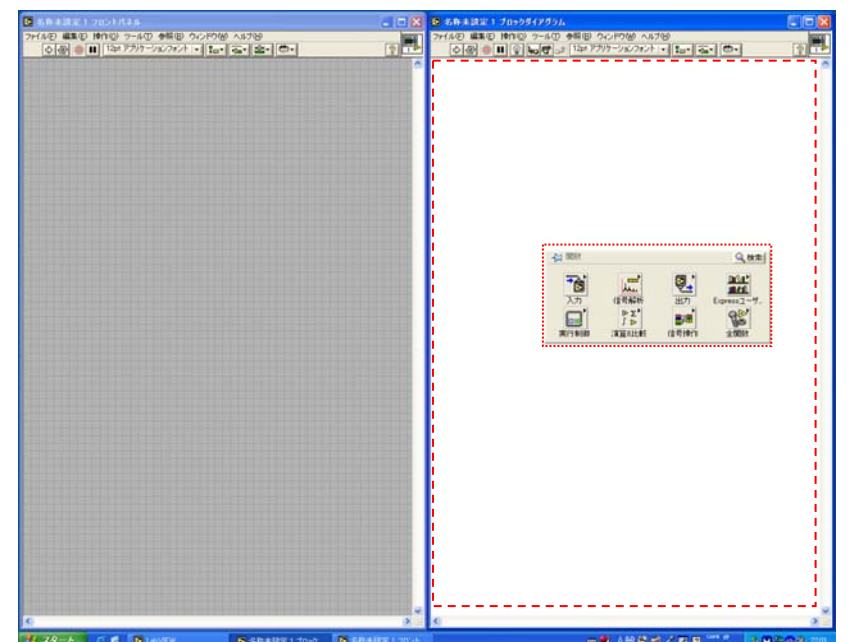

左ウィンドウの中の白色地部分で右クリックを押すと関数の一覧が表 示される

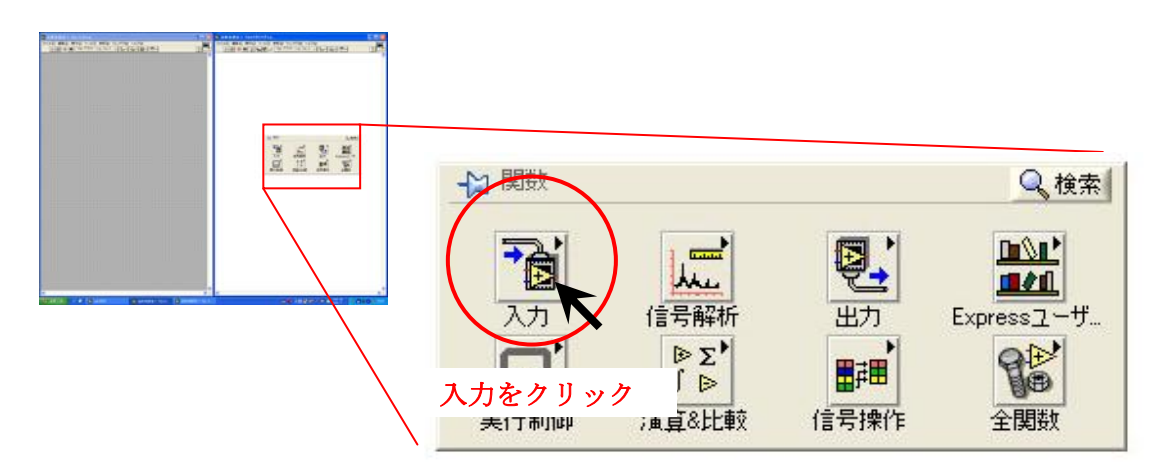

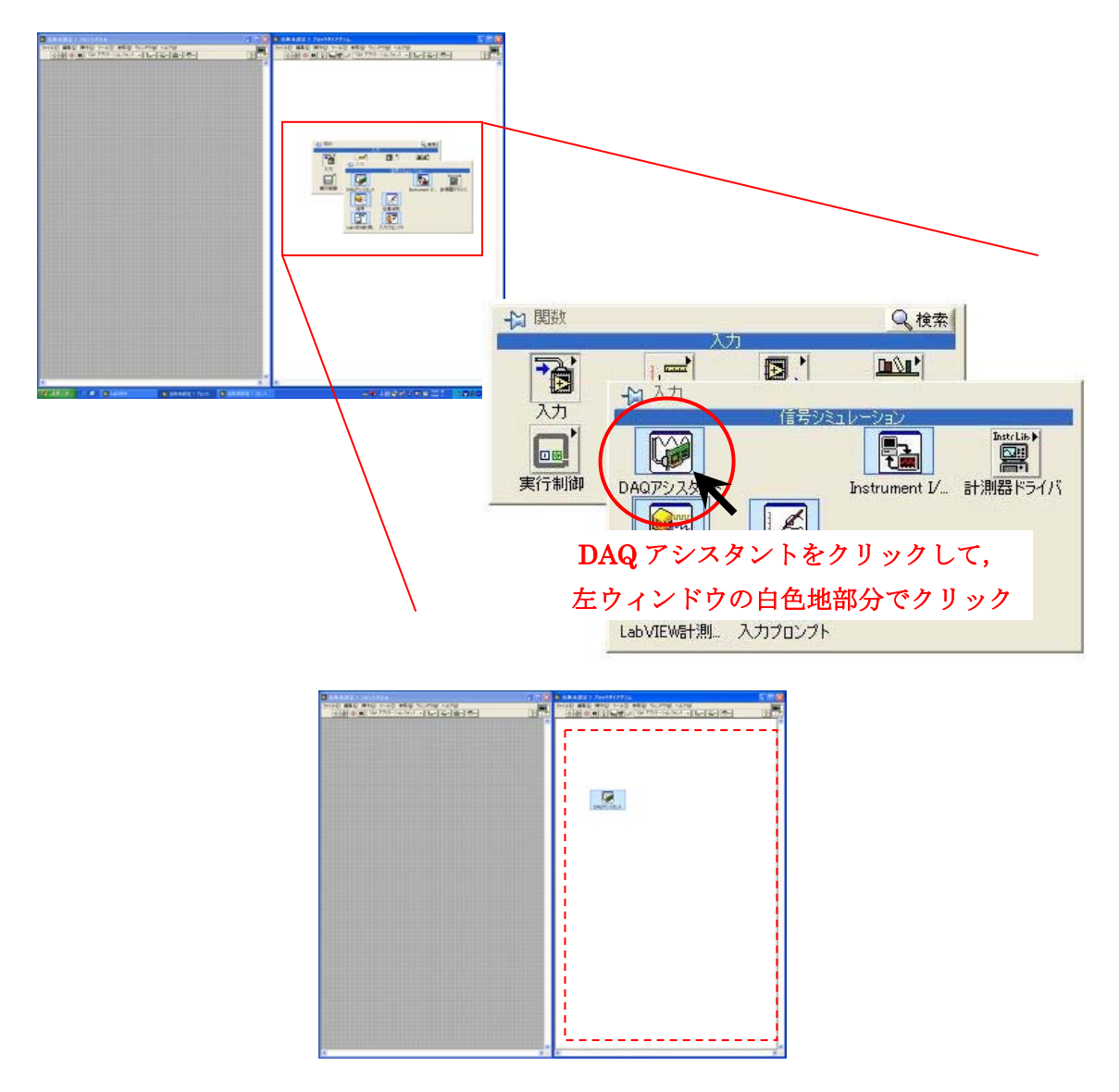

入力をクリックした後, DAQ アシスタントをクリックすると, DAQ アシスタントのア イコンがマウスポインタに付いてくるので右ウィンドウの白色地内でクリックする. 次に、入力 DAQ アシスタントの設定を行う.

#### 4. 入力 DAQ アシスタントの設定

DAQ アシスタントの準備が終わると DAQ アシスタントを設定するウィンドウが自動的 に立ち上がるので DAQ アシスタントの設定を行う.

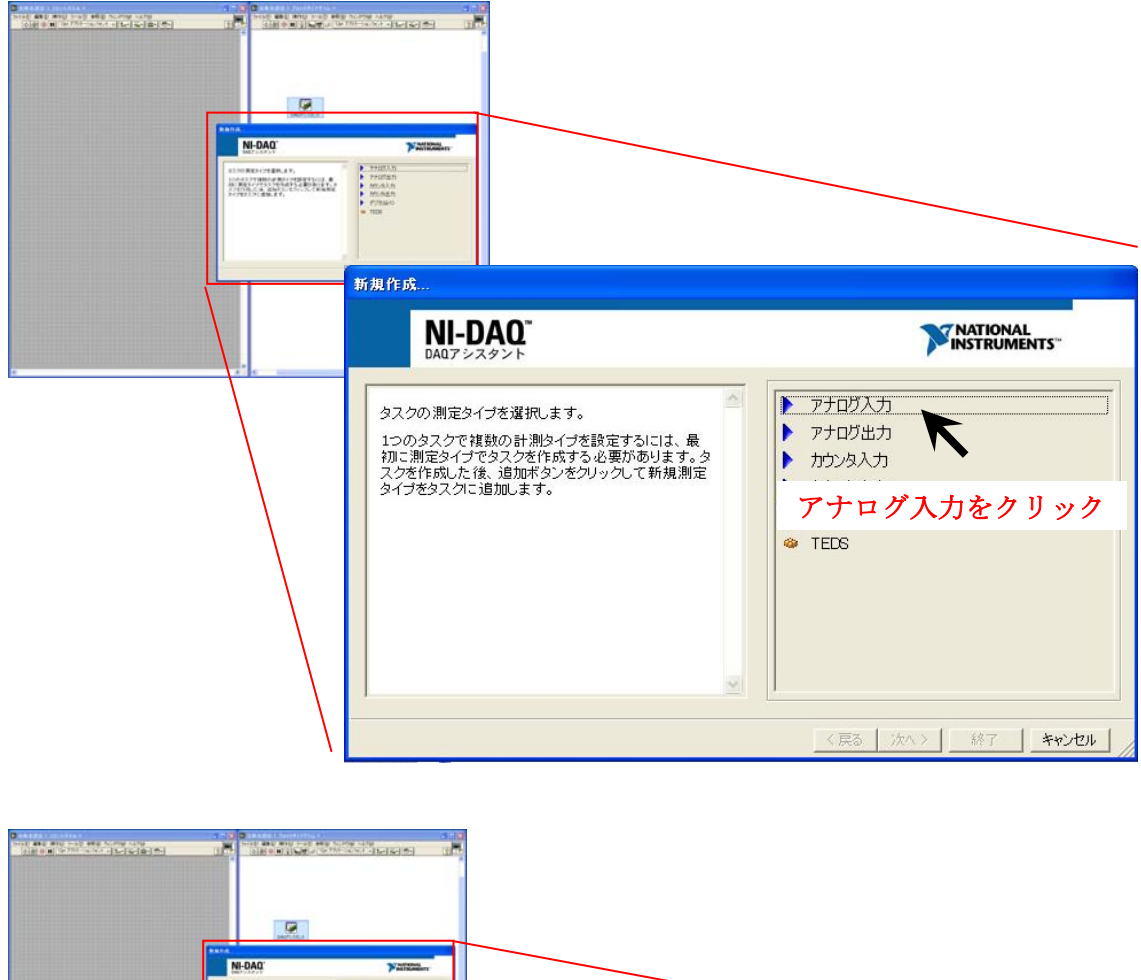

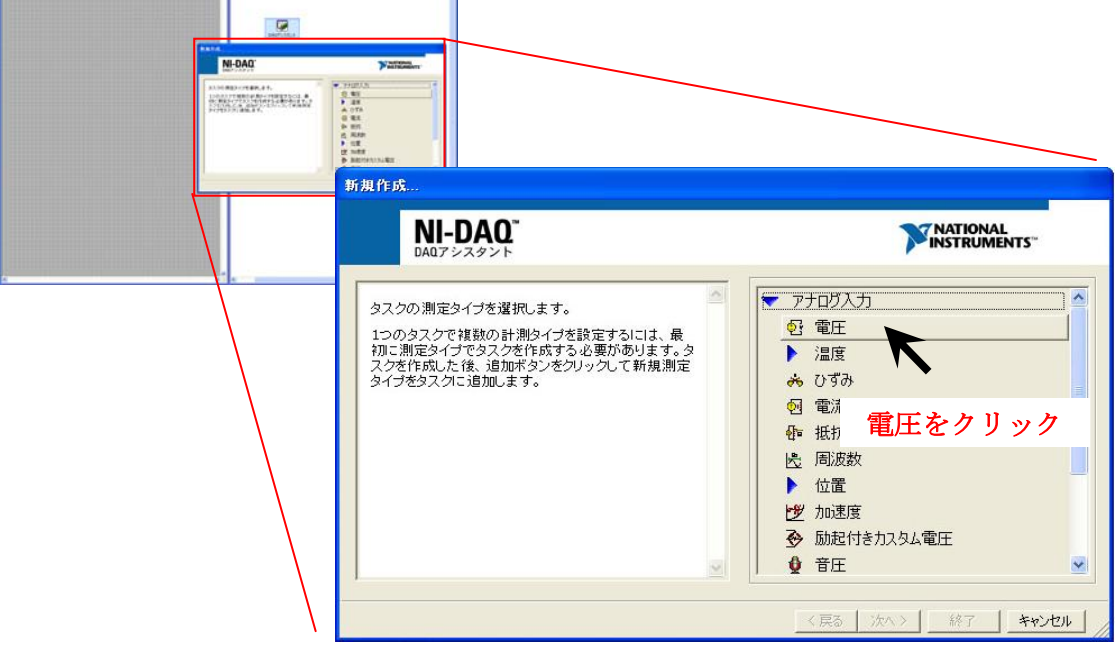

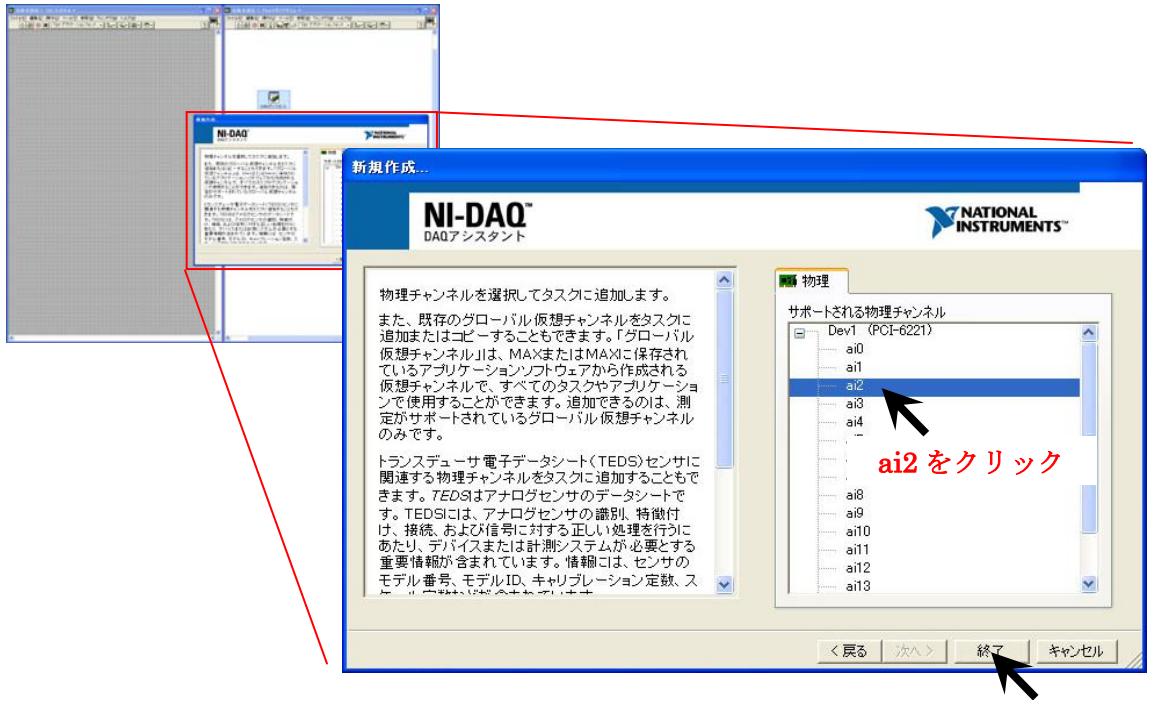

終了をクリック

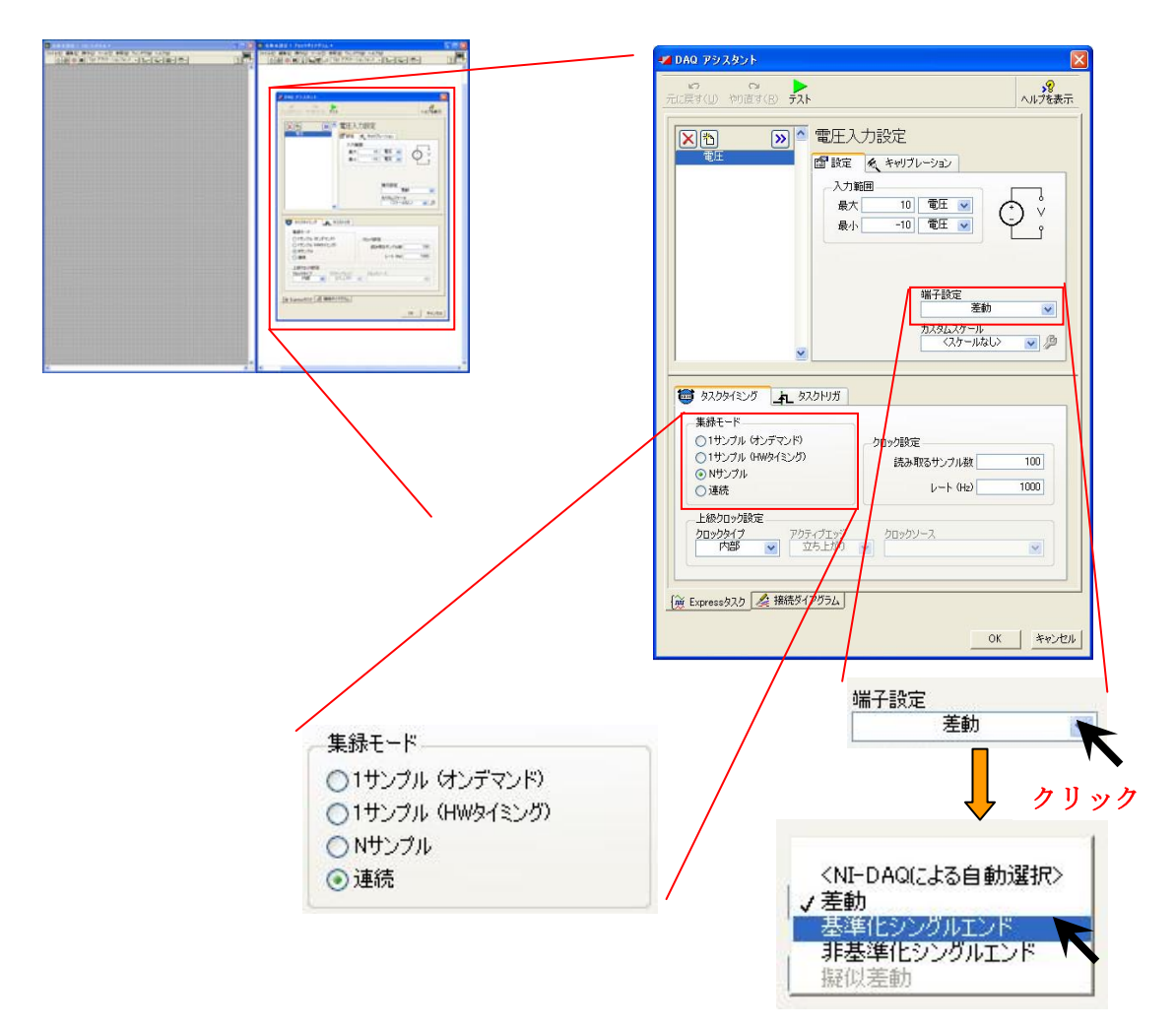

以上の設定が終わったら OK をクリックする.

#### 5.入力信号波形の表示の準備

ここでは出力される波形を表示するためのグラフを準備する。出力される波形を観察す るために,左ウィンドウにグラフをつける.左ウィンドウの灰色地のところで右クリック する.

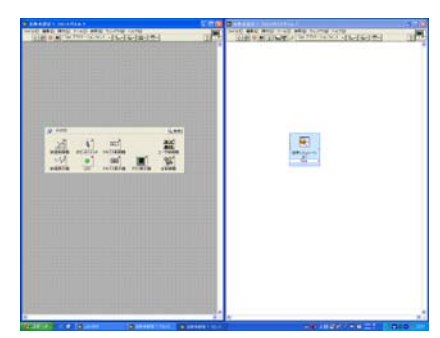

右ウィンドウの中の灰色地部分で右クリックを押すと制御機の一覧が 表示される

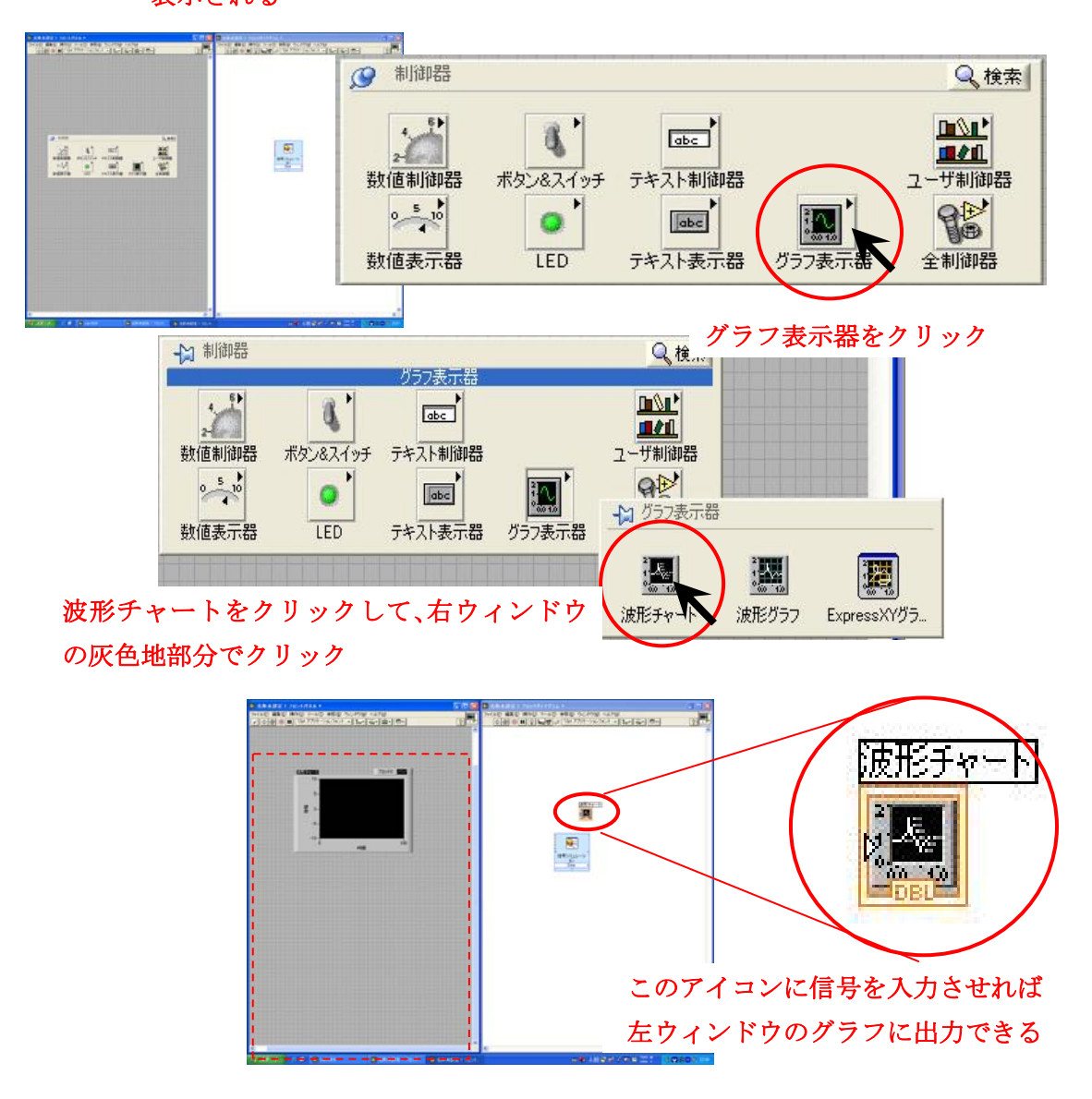

#### 6.表示器の設定

ここでは、表示器を出力される波形を見やすくするためにグラフの設定を行う.先ずは Y 軸についての設定を行う.グラフを見やすくするため波形チャートのプロパティのスケー ルでグラフの調整を行う.

- ・ 自動スケールのチェックを外す
- ・ 最大値 10 最小値 0

出力される信号に合わせて見やすいように変更するとよい.

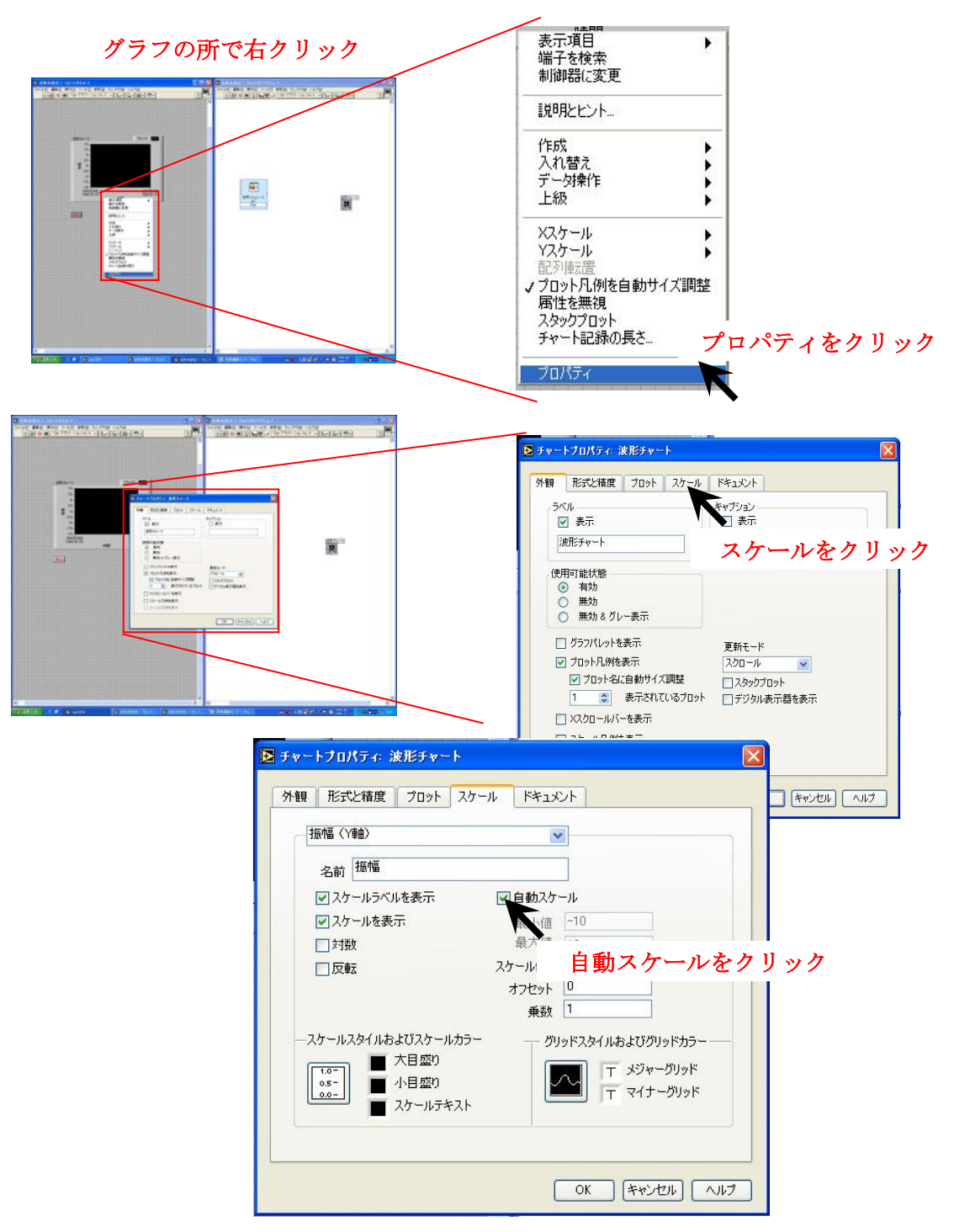

次に X 軸についての設定を行う

・最小値 0 最大値 10

出力される信号に合わせて見やすいようにそれぞれの値を変更するとよい.

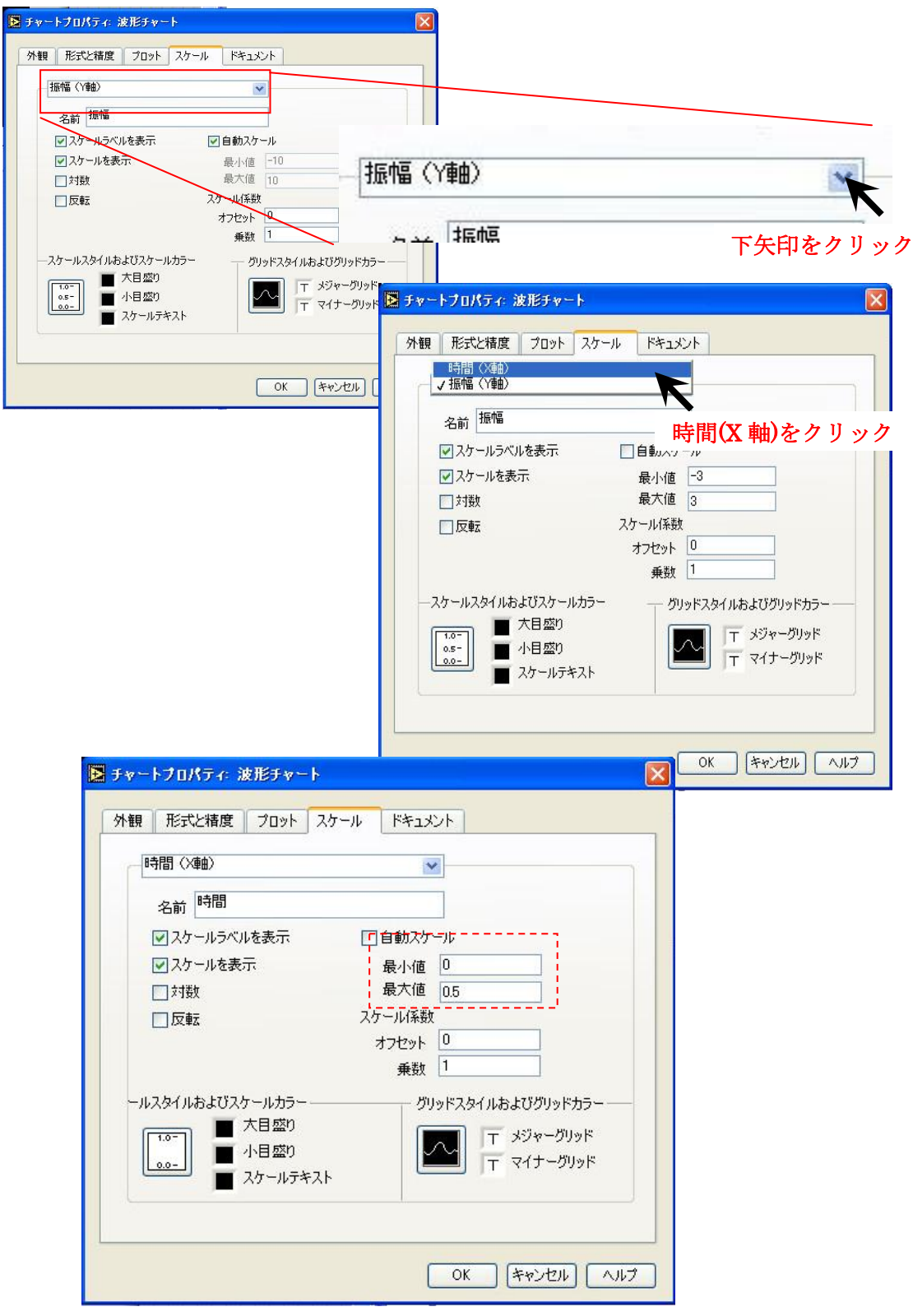

以上までの設定が終わったら OK をクリックする.

# 7.信号と表示器の接続

それぞれ準備された信号や出力先などを接続する.

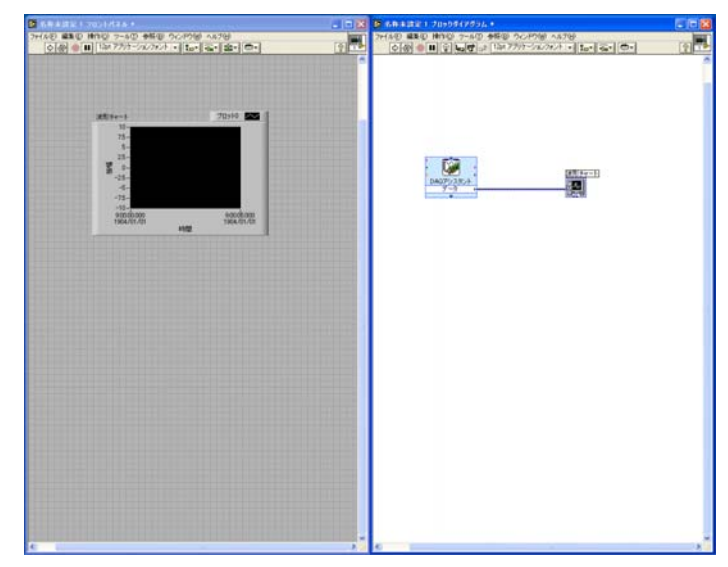

上図のように、DAQ アシスタントと波形チャートを結ぶ. 又、連続的に波形を観測するためにループ機能をつける。

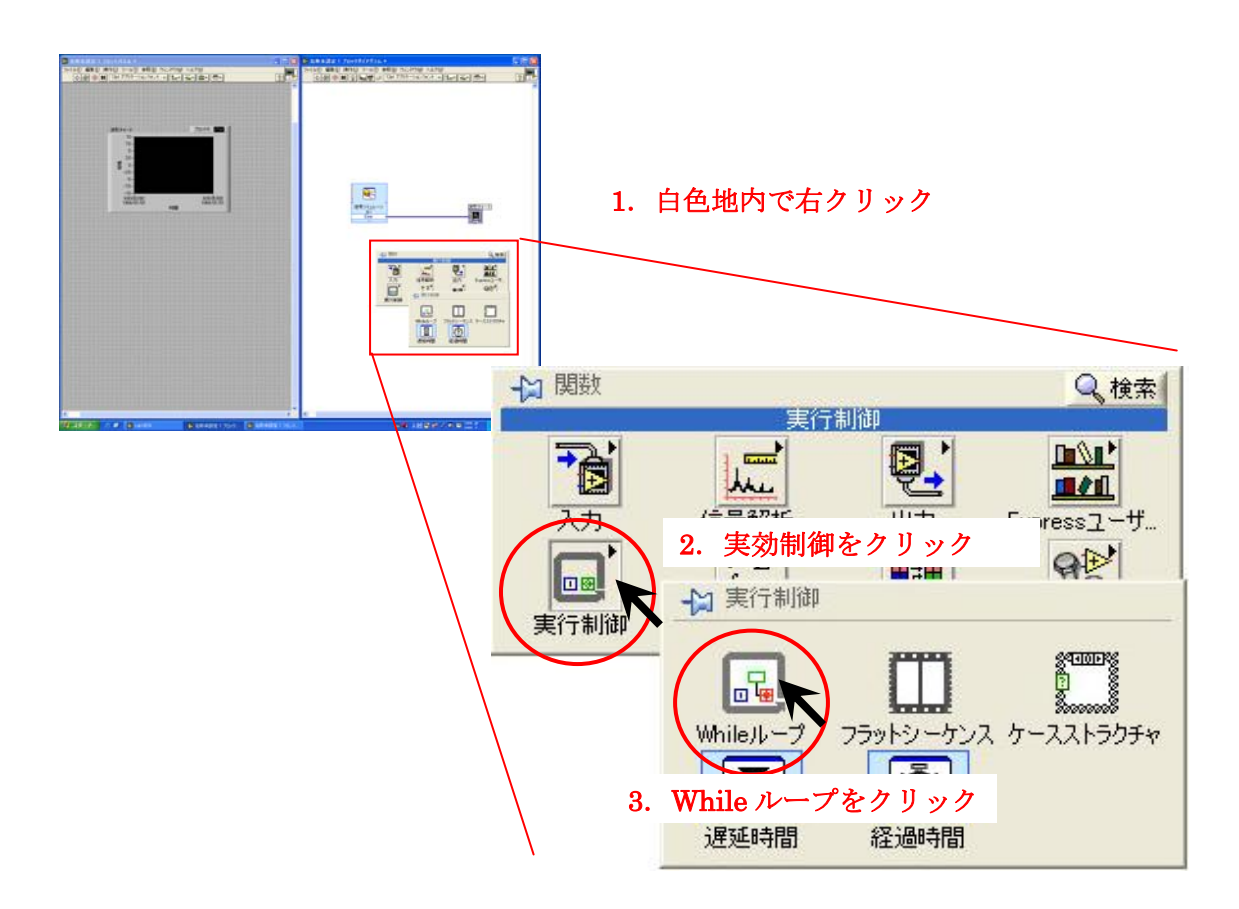

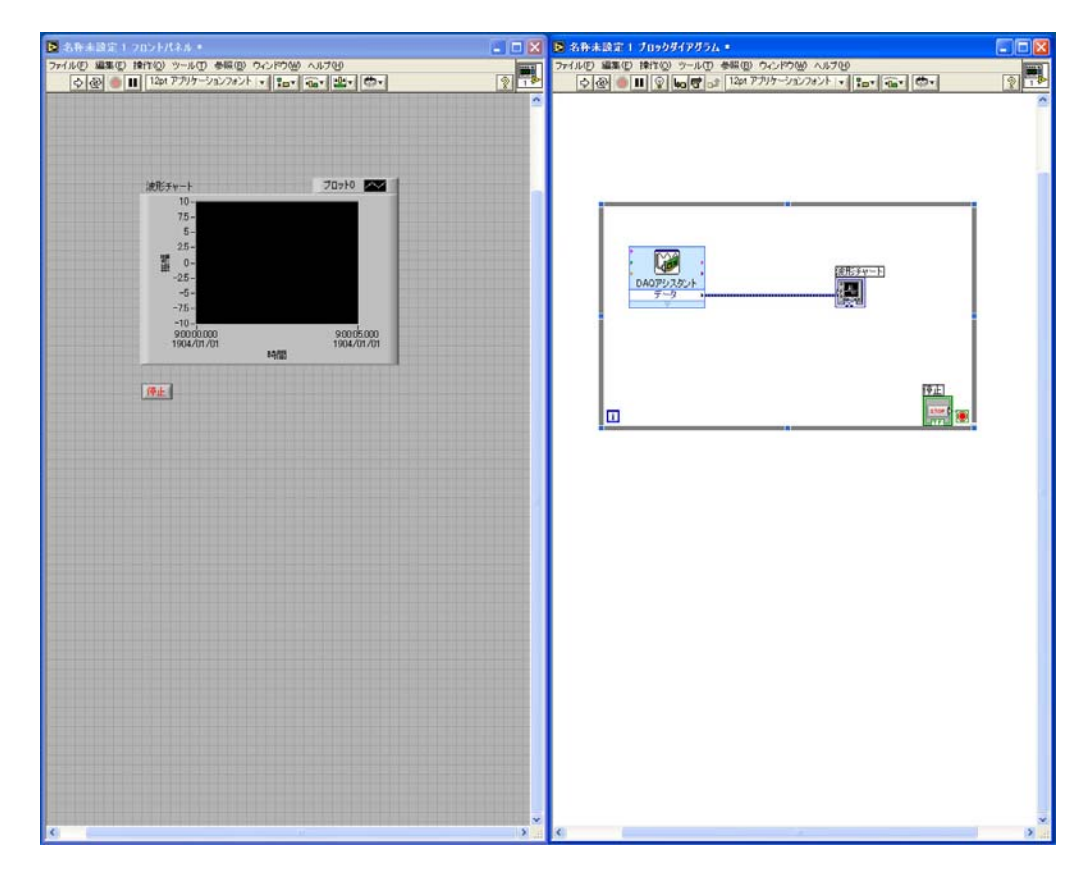

ループ機能をドラックし、下の図の様に DAQ アシスタントと波形チャートを囲む。

# 8.実行と停止

では実際に回路を実行させてみる.

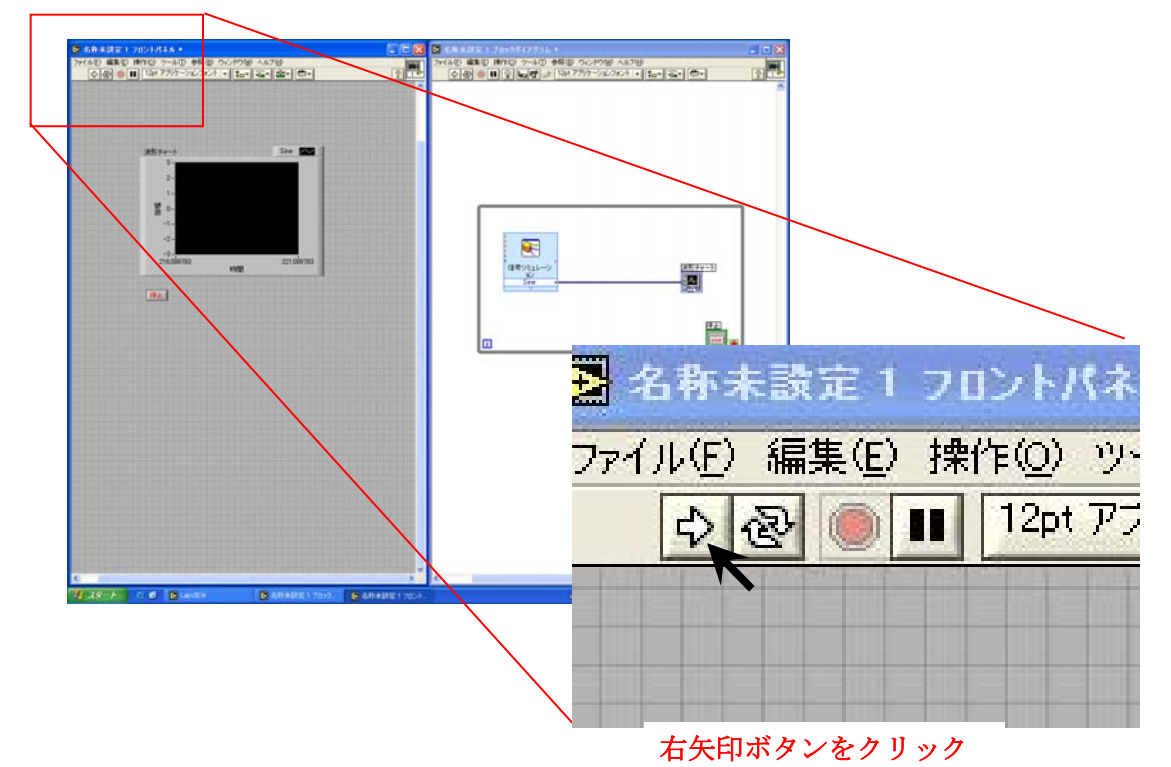

実行すると波形チャートに、下図の様な波形が表示される.

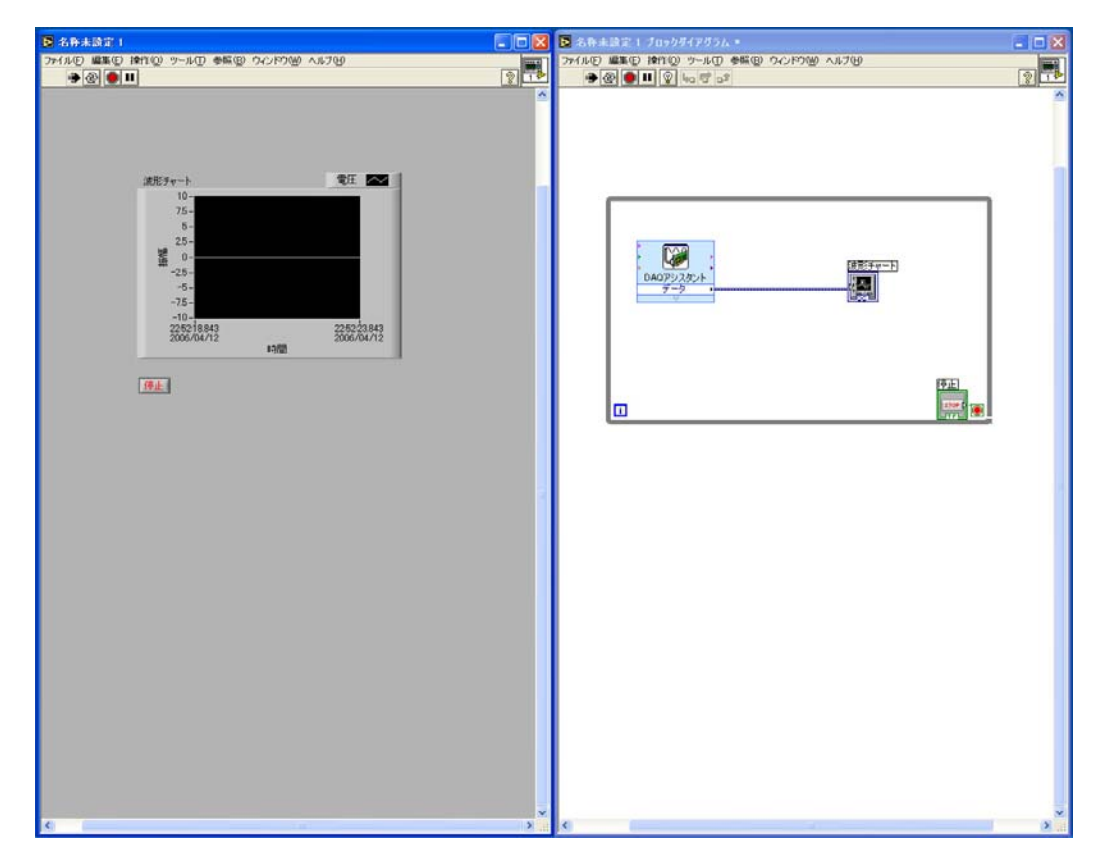

この実行をとめる場合は、赤丸のボタンか「停止」ボタンを押せばよい.

# 9.電圧の変化

では、電圧を変化させ波形チャートで観測してみる. 下図がアナログの入出力の観測を行うテストボードとなる.

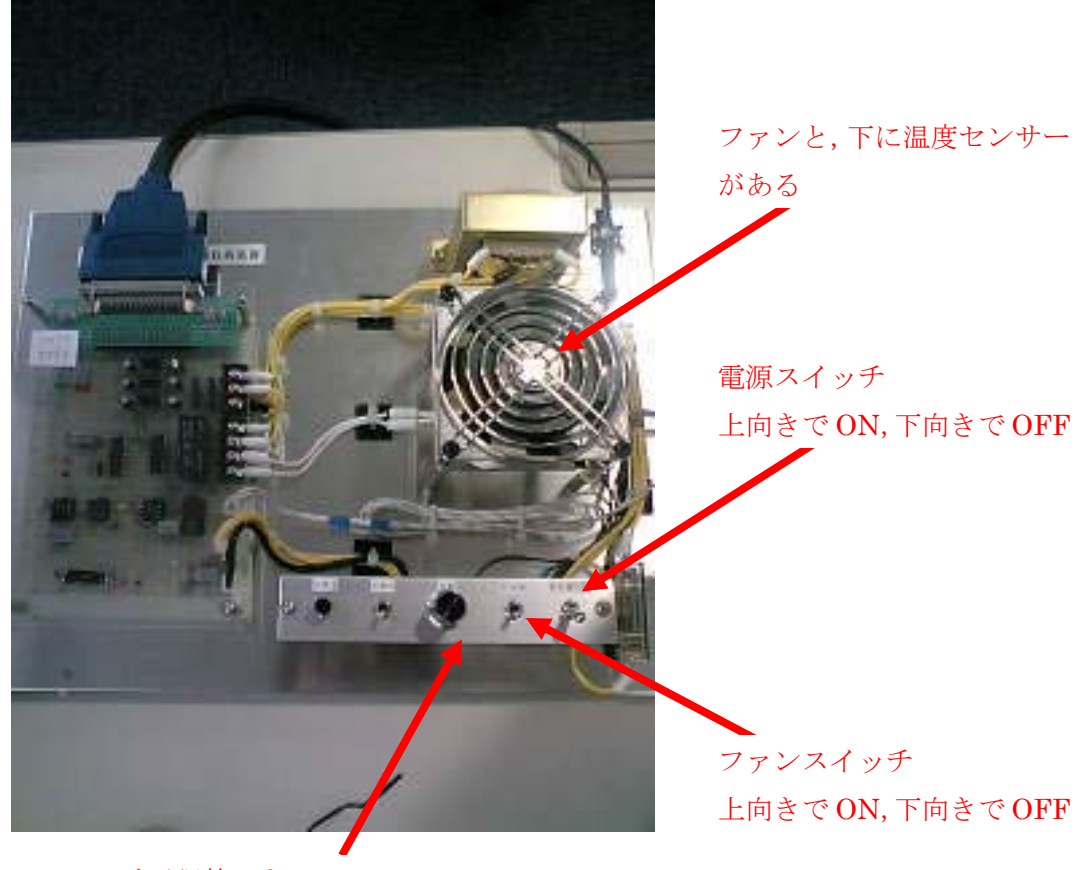

電圧調整つまみ 今回の観測では左いっぱいにまわしておく

 先ず,電圧調整つまみを左いっぱいに回して電圧をゼロにし,ファンを OFF にしておく. 以上の準備ができたら,テストボードの電源を ON にして回路を実行する.

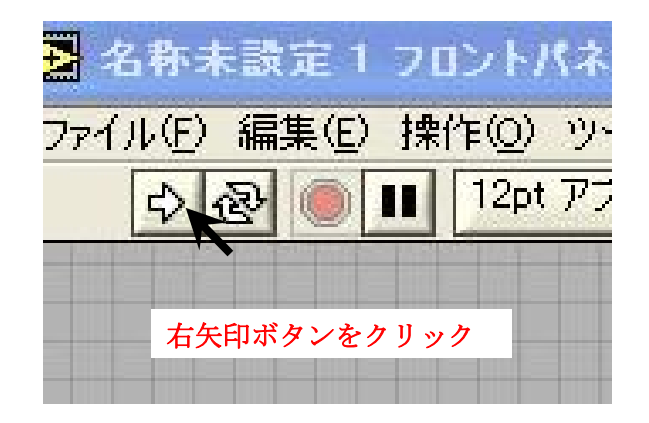

今は,電圧が「0」であるため波形チャートには「0」の値が入ってきているのが観測で きる.

では,電圧調整つまみを右に回して電圧を少しずつあげてみる.下図の様に、テストボ ードから入力された電圧の変化が,波形チャートから観測できる.

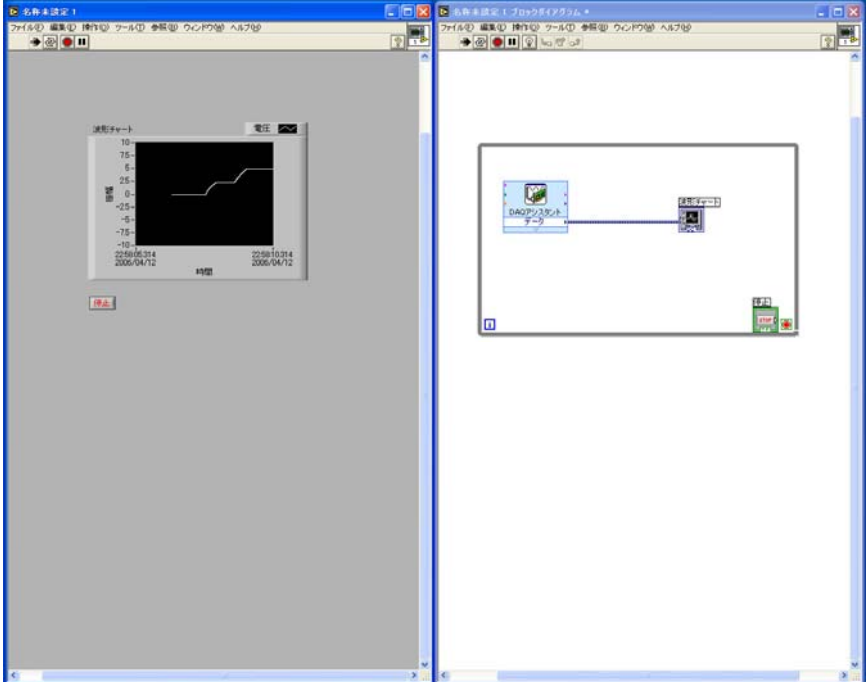

ここで一先ず「マイドキュメント」→「LabVIEW」へ、このプロジェクトを保存してお く.そしてテストボードのスイッチなどを全て「OFF」の状態にしておく.

次に,パソコンから出力する電圧を出力 DAQ アシスタントで制御し,テストボードの温 度センサーから信号としてパソコンに入力される電圧を入力 DAQ アシスタントで観測し てみる.

#### 10. LabVIEW の起動

では、入力と出力の2つのDAQアシスタント用いて観測をやってみる.

先ずは同じように LabVIEW を起動させる. National Instrument…のアイコンをダブ ルクリックする.

 LabVIEW のウィンドウが出てきたら「新規」の「ブランク VI」をクリックする. タスクバーの「ウィンドウ」から,「左右並べて表示」を選択し,見やすくする.

# 11. 入力 DAQ アシスタントの準備

ここでは入力する信号を準備する. 右の白色地ウィンドウで右クリックをし、関数の一 覧を表示させる.

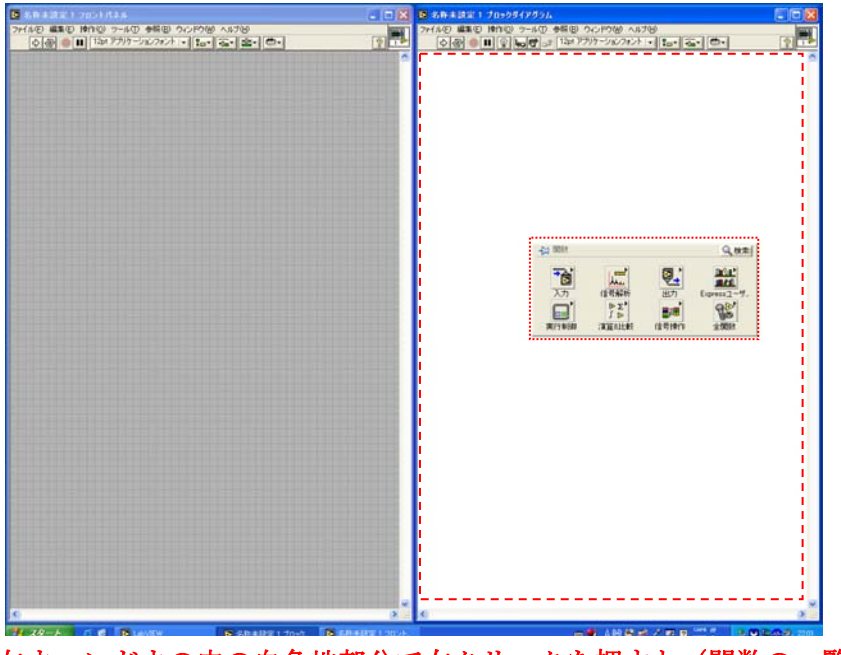

左ウィンドウの中の白色地部分で右クリックを押すと(関数の一覧が 表示される

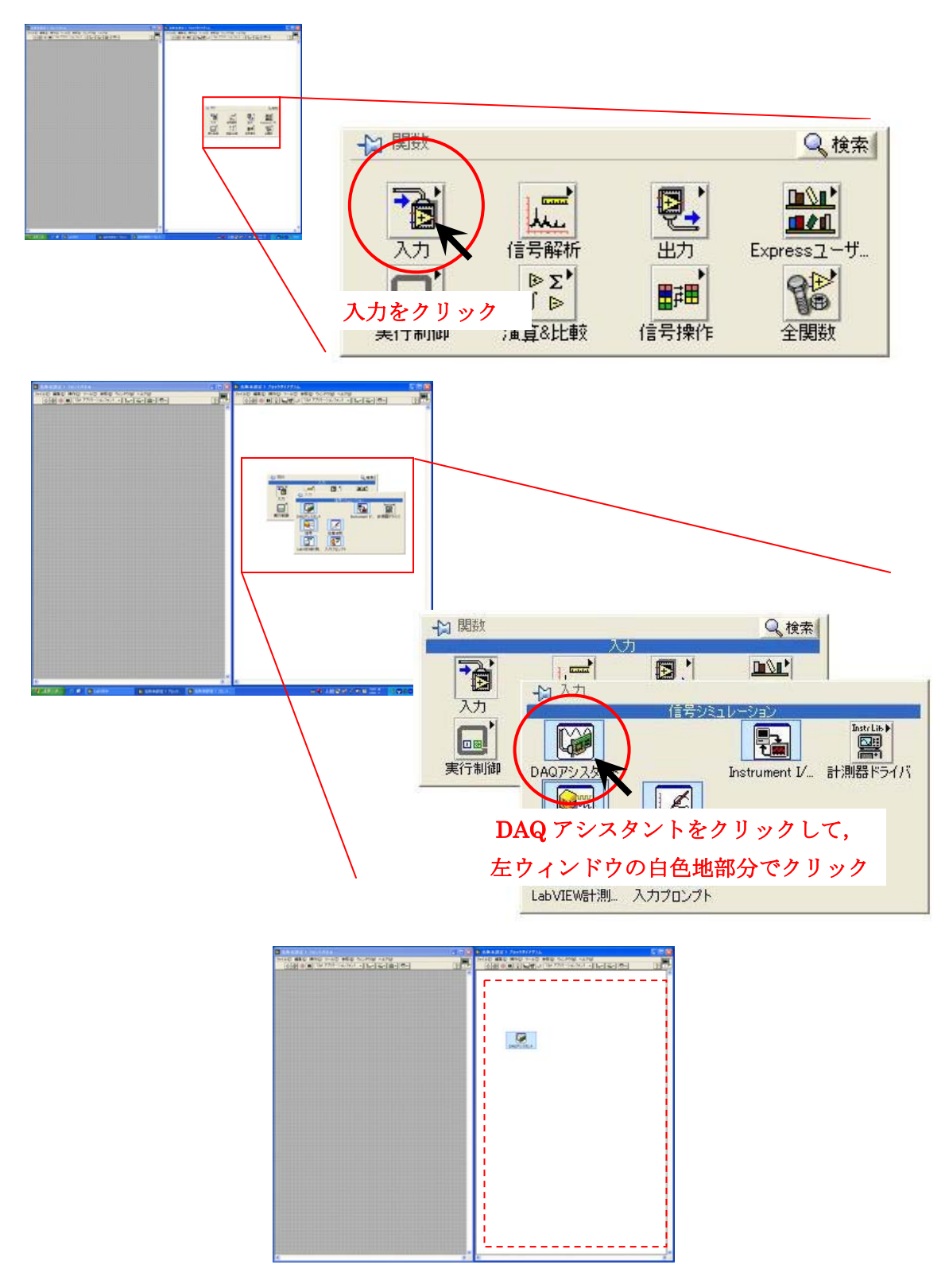

入力をクリックした後, DAQ アシスタントをクリックすると, DAQ アシスタントのア イコンがマウスポインタに付いてくるので右ウィンドウの白色地内でクリックする.

#### 12. 入力 DAQ アシスタントの設定

DAQ アシスタントの準備が終わると DAQ アシスタントを設定するウィンドウが自動的 に立ち上がるので DAQ アシスタントの設定を行う.

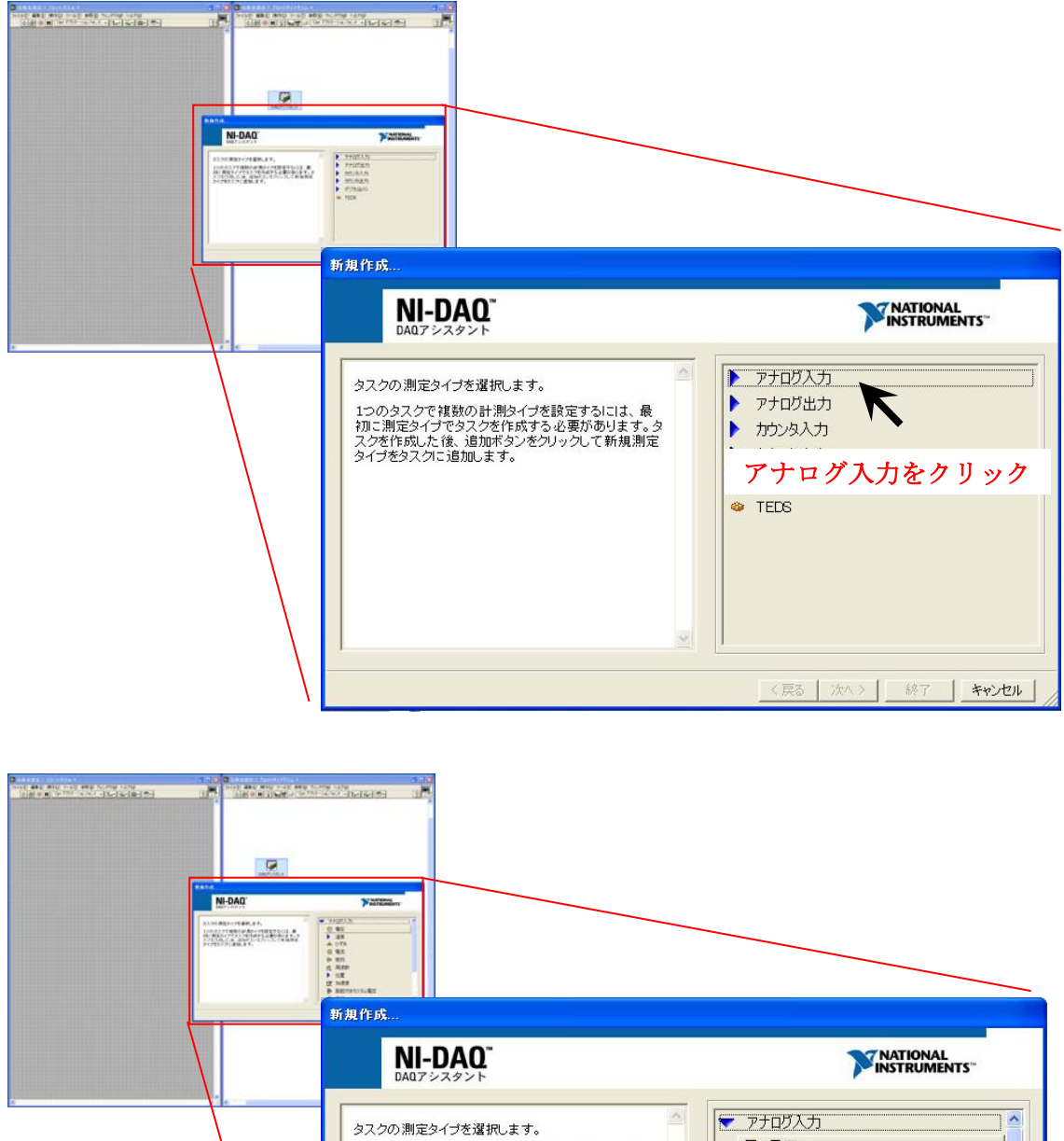

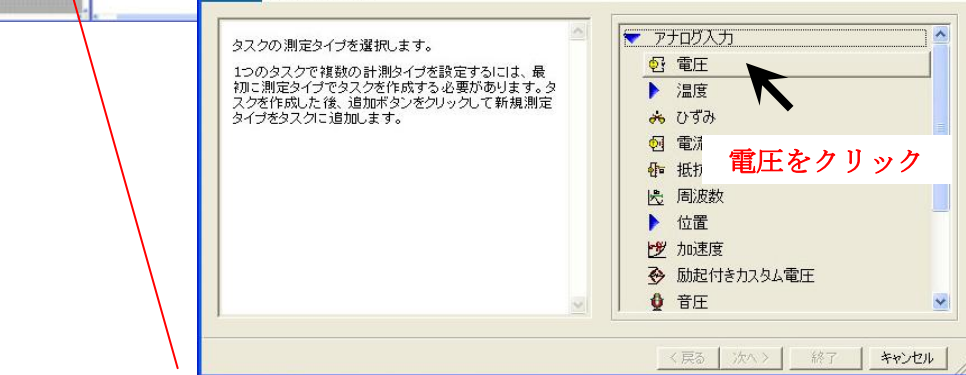

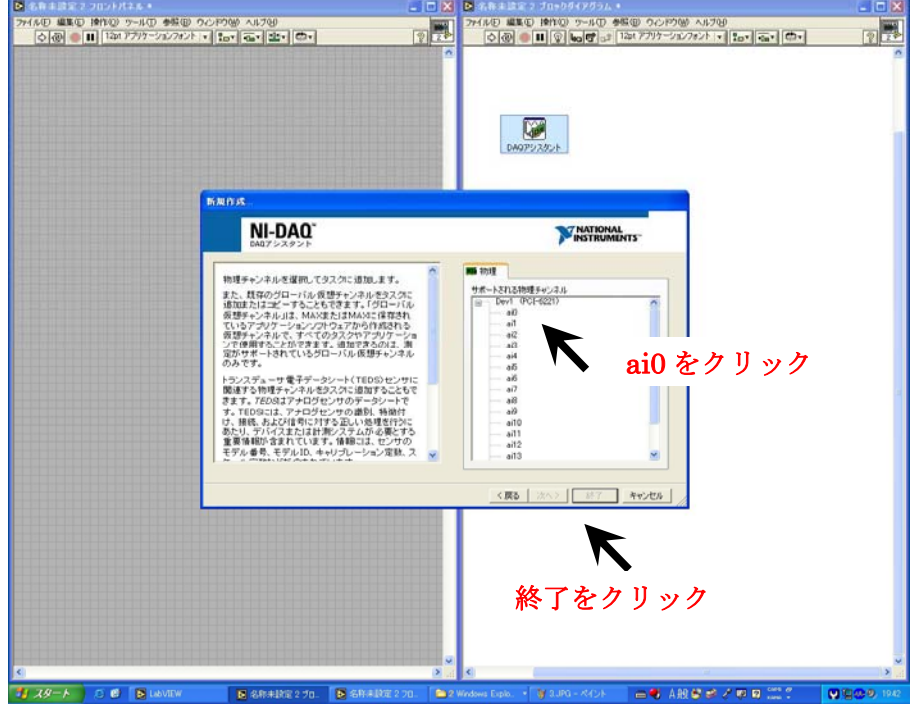

DAQ アシスタントの新規作成画面が表示されたら、ai0 をクリックし終了.

次に,電圧入力の設定で

- ・入力電圧 最大 10 最小 0
- ・端子設定 「基準化シングルエンド」
- ・ 集録モードを「連続」

に設定し, OK をクリック.

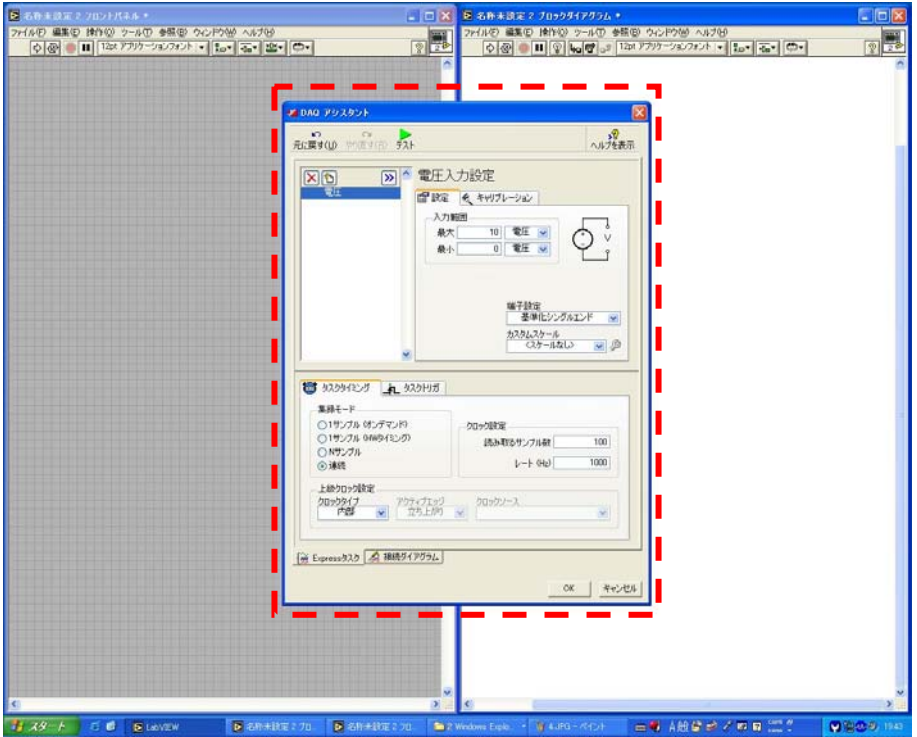

# 13.入力信号波形の表示の準備

ここでは出力される波形を表示するためのグラフを準備する。

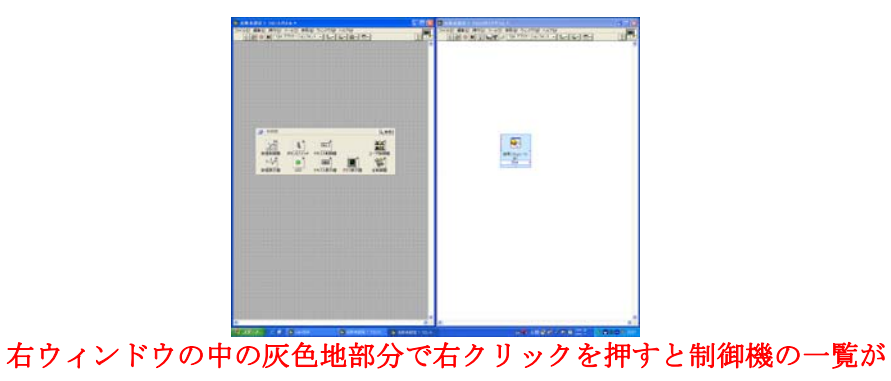

#### 表示される

出力される波形を観察するために、左ウィンドウにグラフをつける. 左ウィンドウの灰 色地のところで右クリックする.

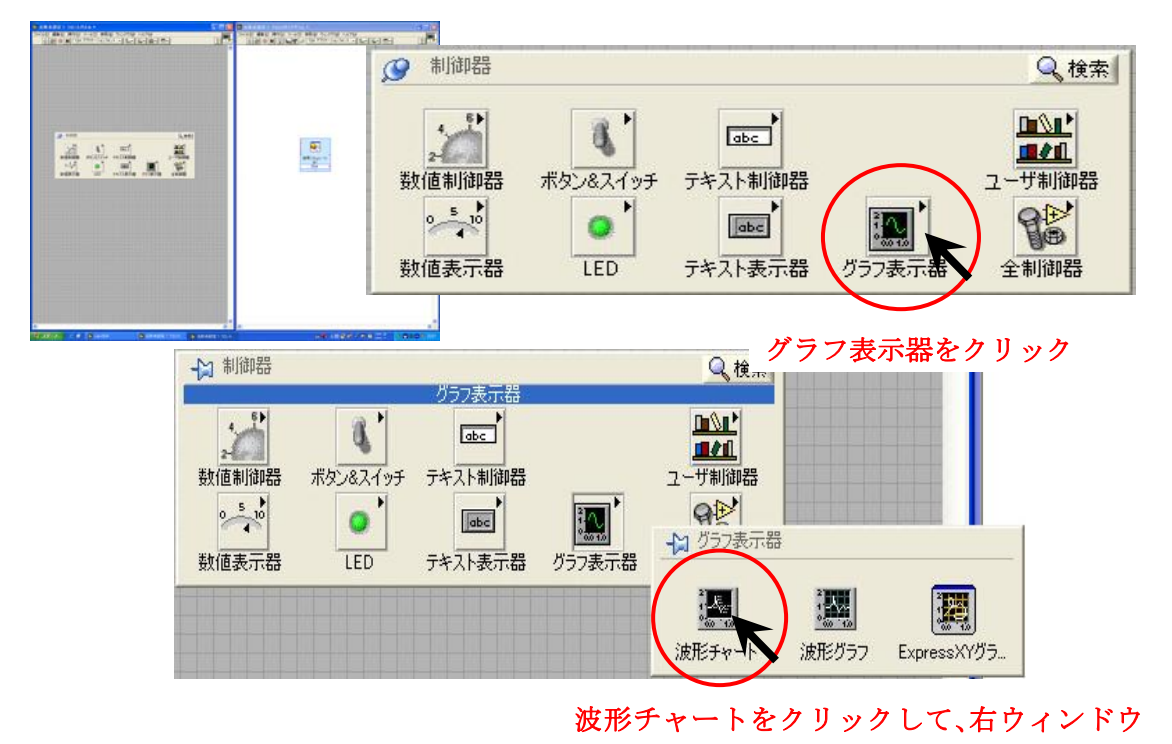

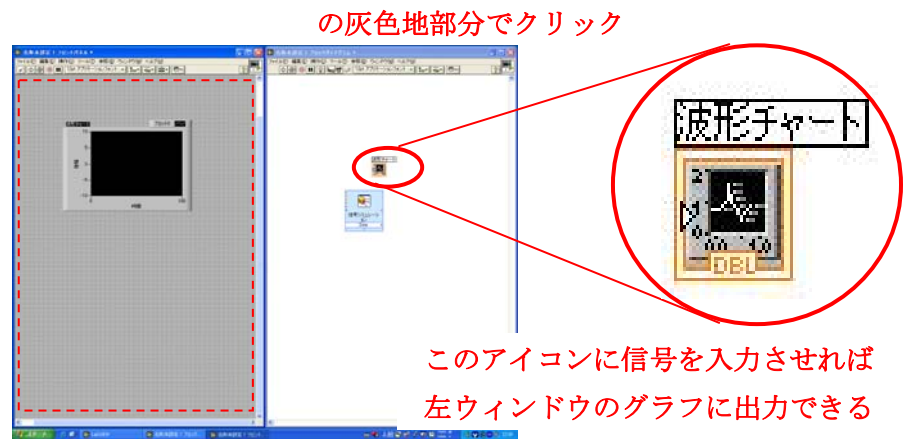

表示器を出力される波形を見やすくするためにグラフの設定を行う. 先ずは Y 軸につい ての設定を行う.

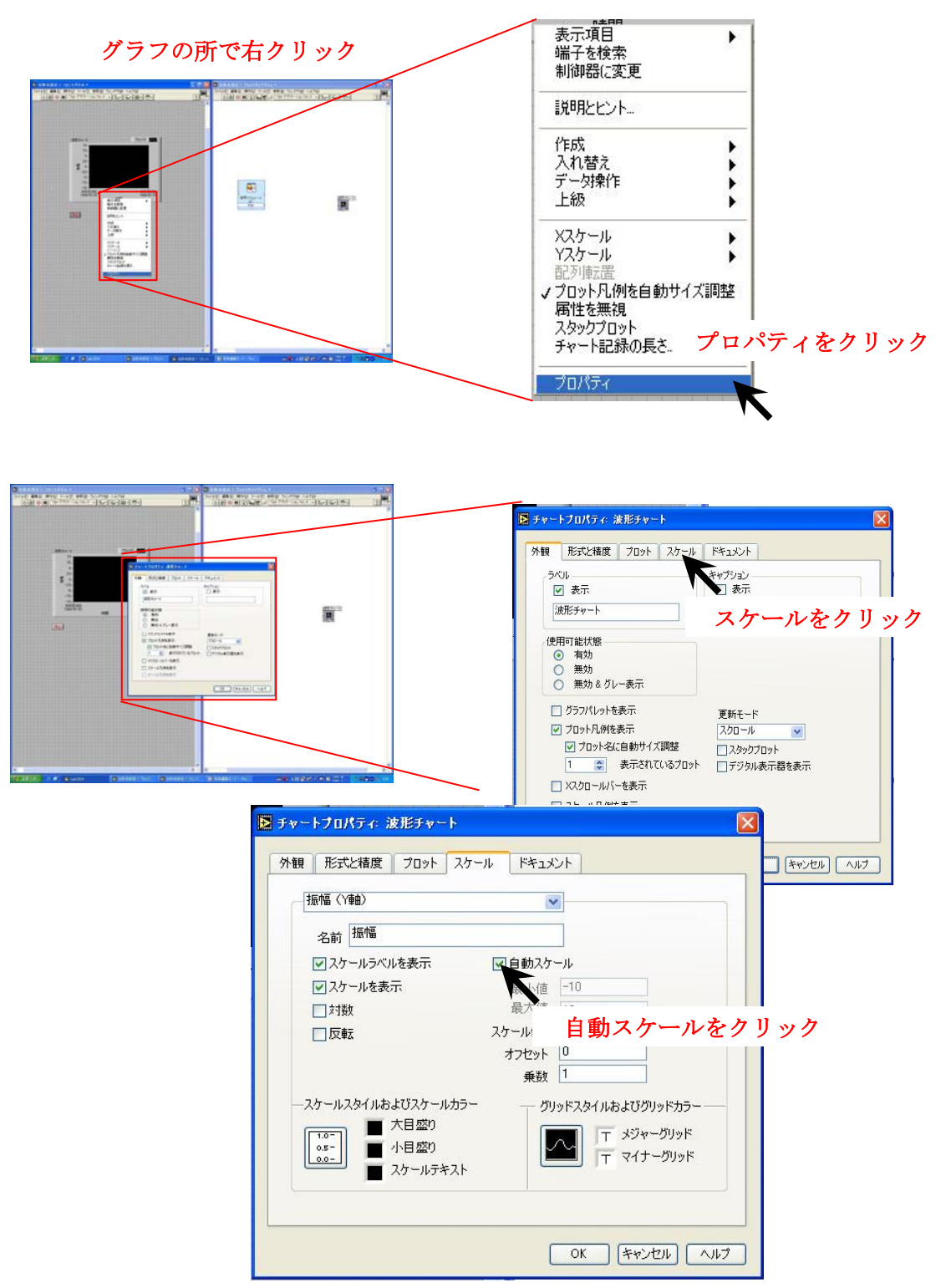

グラフを見やすくするため波形チャートのプロパティのスケールでグラフの調整を行う.

- ・ 自動スケールのチェックを外す
- ・ 最大値 10 最小値 0

出力される信号に合わせて見やすいように変更するとよい.

次に X 軸についての設定を行う

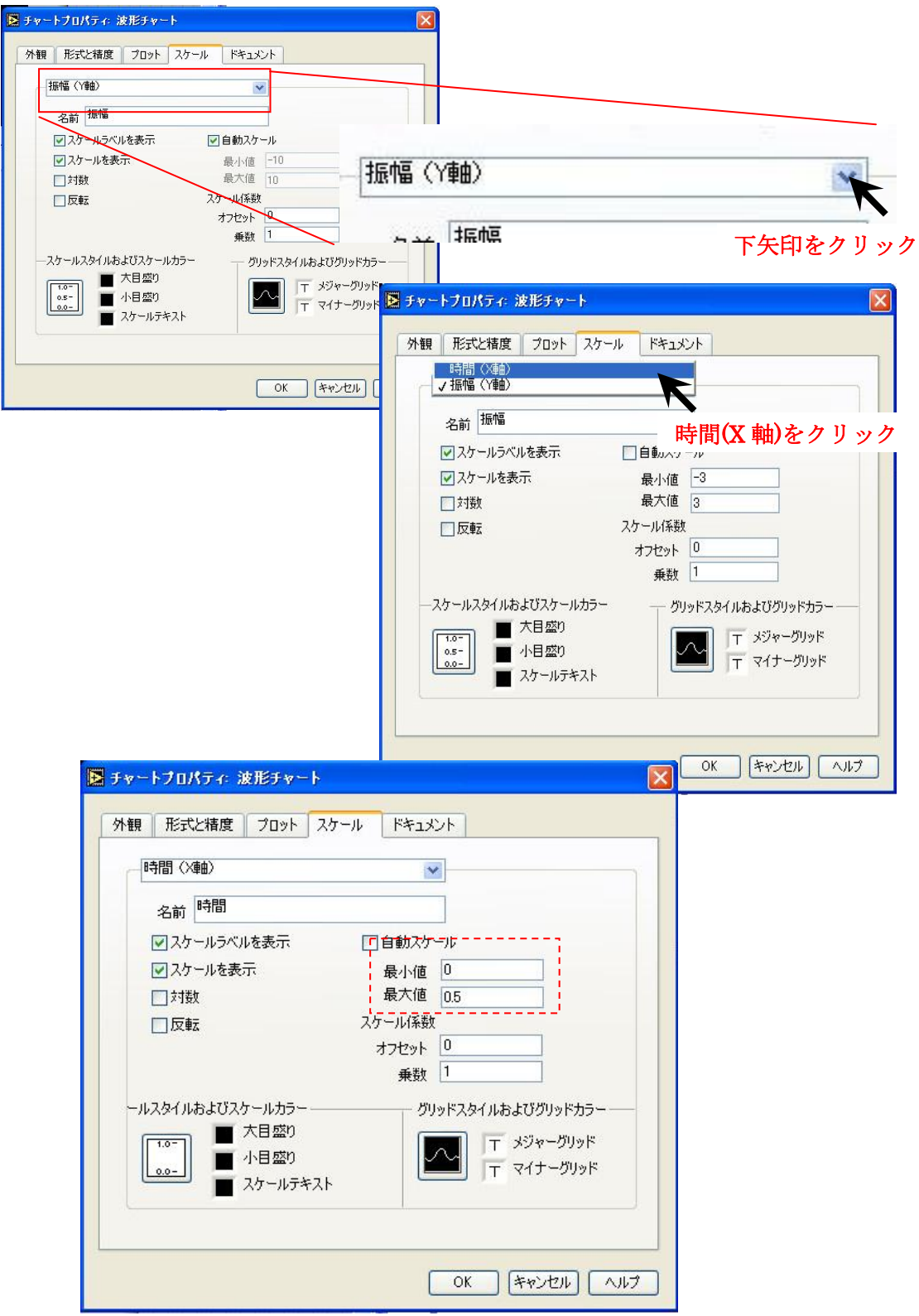

・最小値 0 最大値 10

出力される信号に合わせて見やすいようにそれぞれの値を変更するとよい.

波形チャートの設定が終わったら、DAQ アシスタントと波形チャートを接続する.

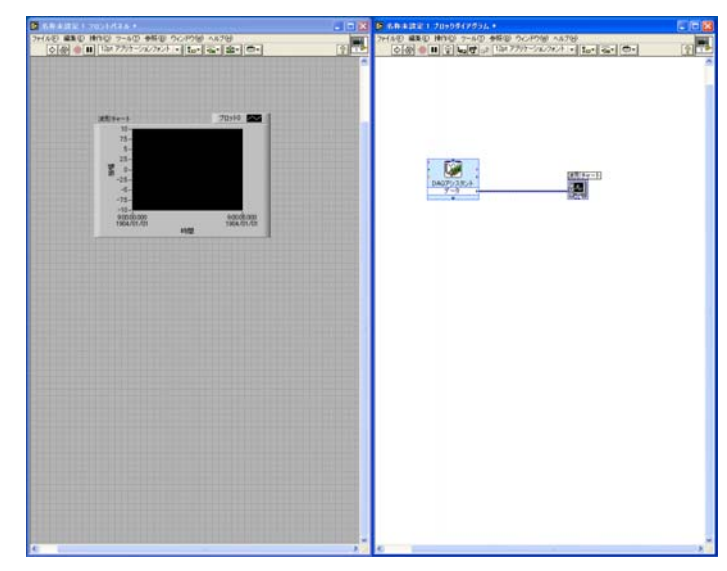

上図のように,DAQ アシスタントと波形チャートを結ぶ.

# 14. 出力 DAQ アシスタントの準備

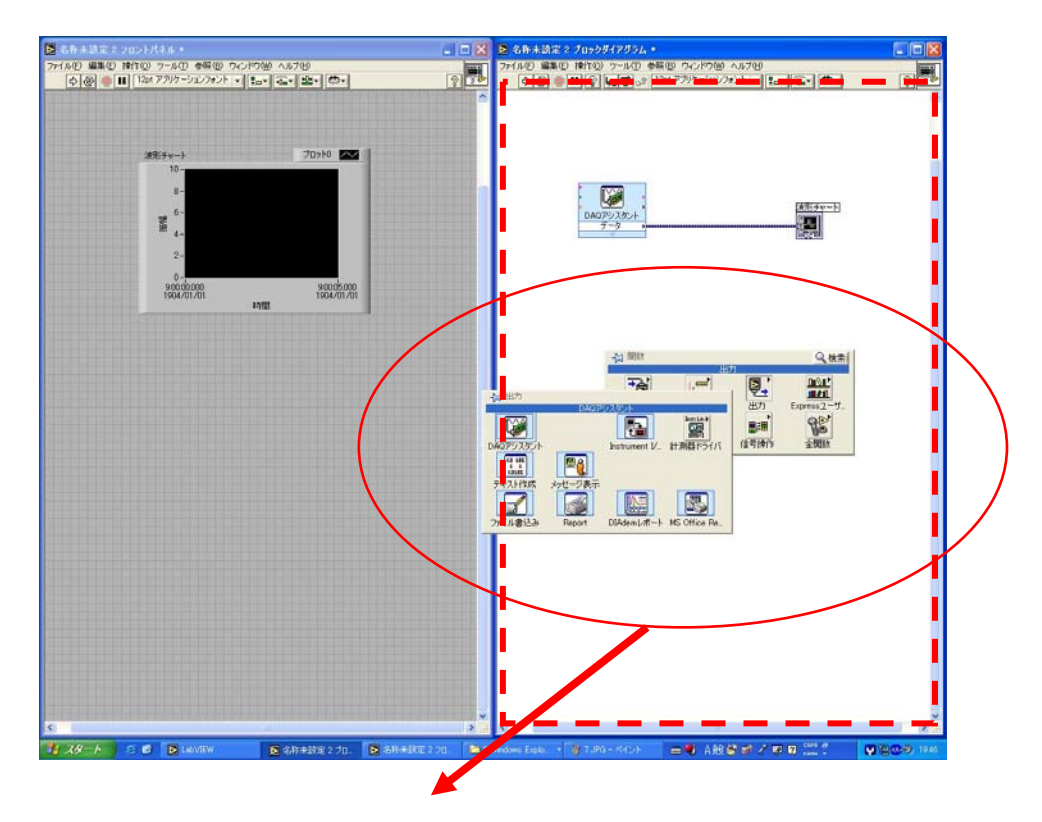

点線枠内の白地で右クリックし,「出力」から「DAQ アシスタント」を選択する.

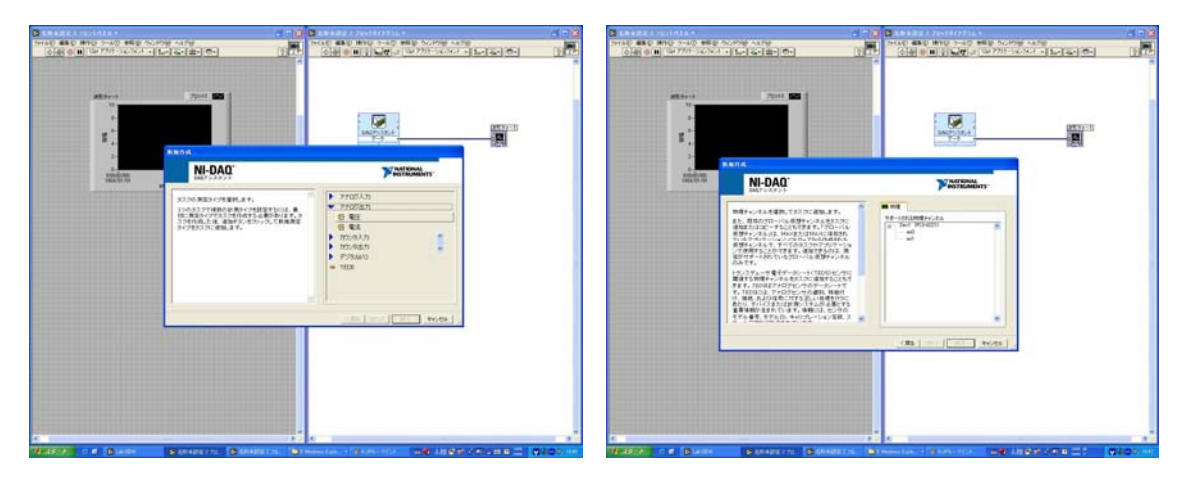

新規作成画面から→「アナログ出力」→「電圧」を選択し,終了をクリッ ク. 次に, 「ao0」を選択し, 終了をクリックする.

次に、電圧入力の設定で「最大 10」·「最小 0」,集録モードを「連続」に設定し、OK をク リックする.

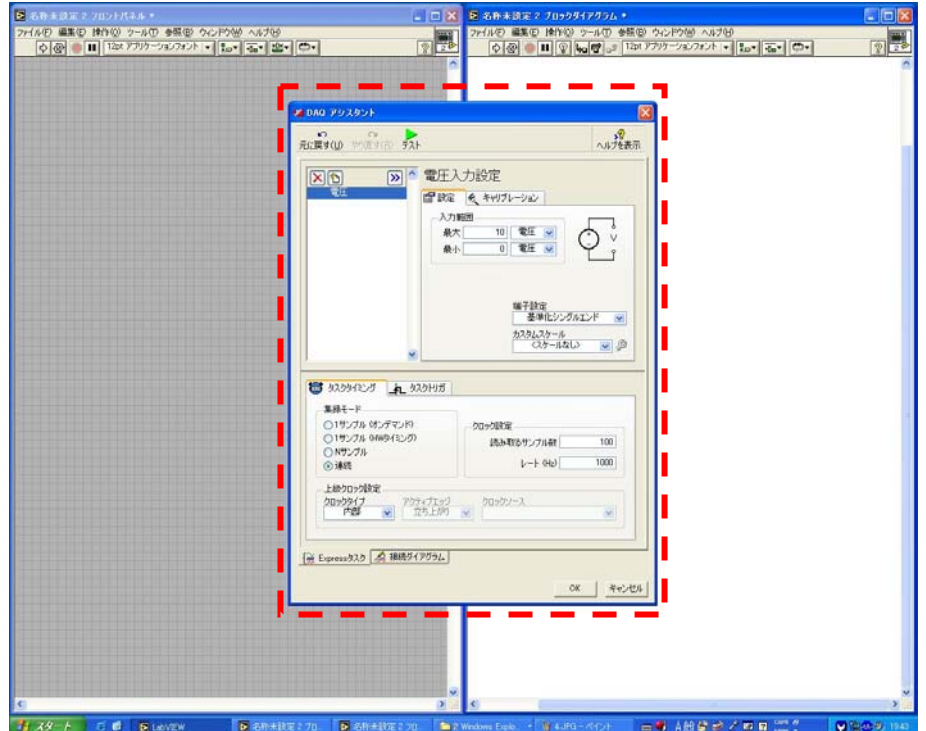

#### 15.出力信号波形の表示の準備

14.入力信号波形の表示の準備同様に波形チャートを設定する.

#### 16.信号シミュレーションの準備

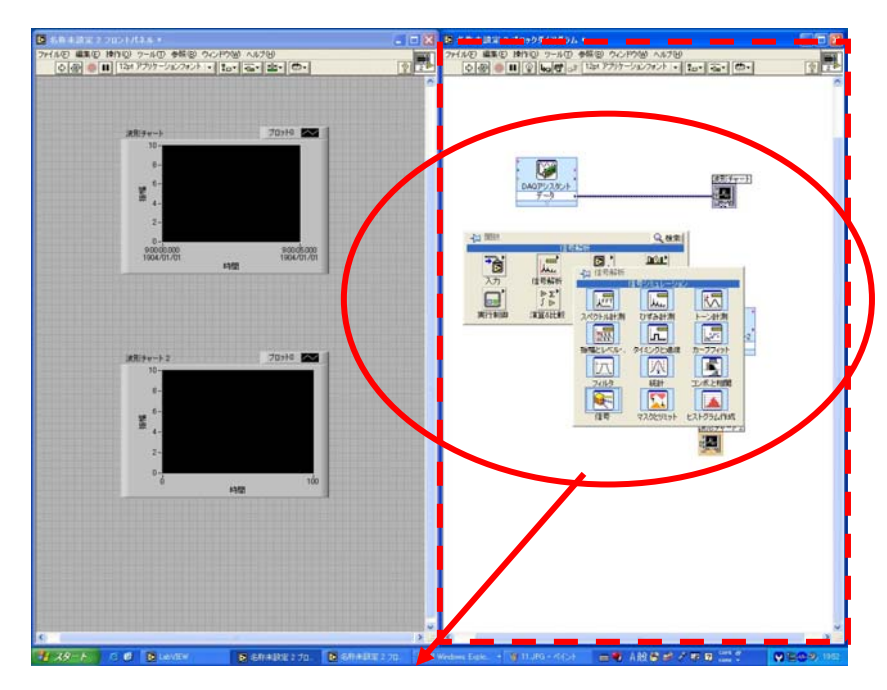

点線枠内の白地で右クリックし,「信号解析」→「信号シミュレーション」を選択する.

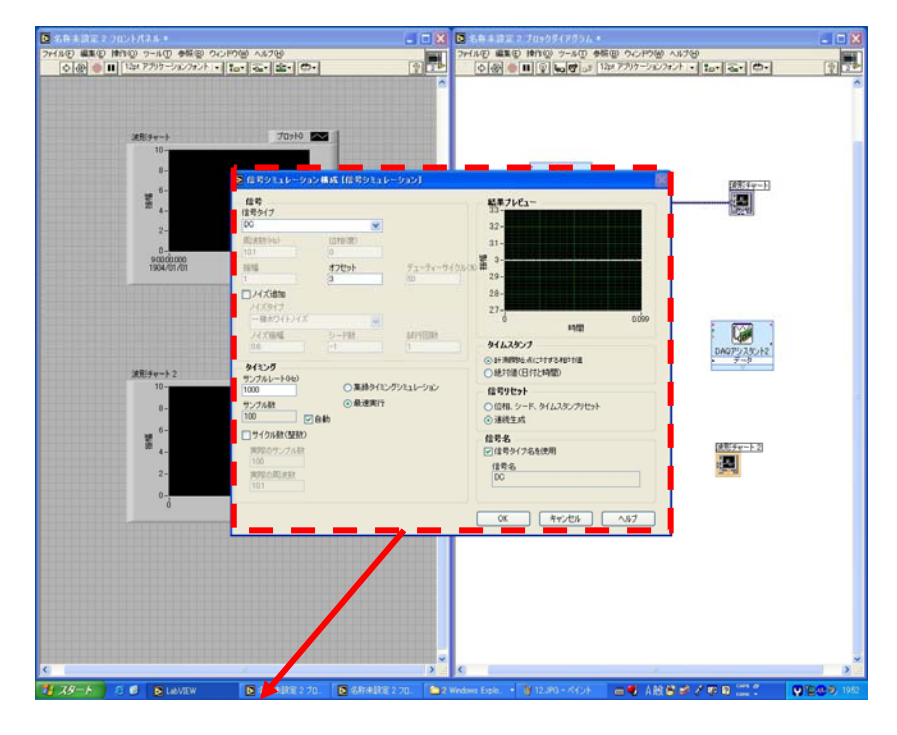

次に,信号シミュレーション構成で 信号タイプ DC オフセット 5 に設定し OK をクリックする.

以上の設定が終わったら,下図の様に「出力 DAQ アシスタント」,「出力波形チャート」, 「信号シミュレーション」を結ぶ.

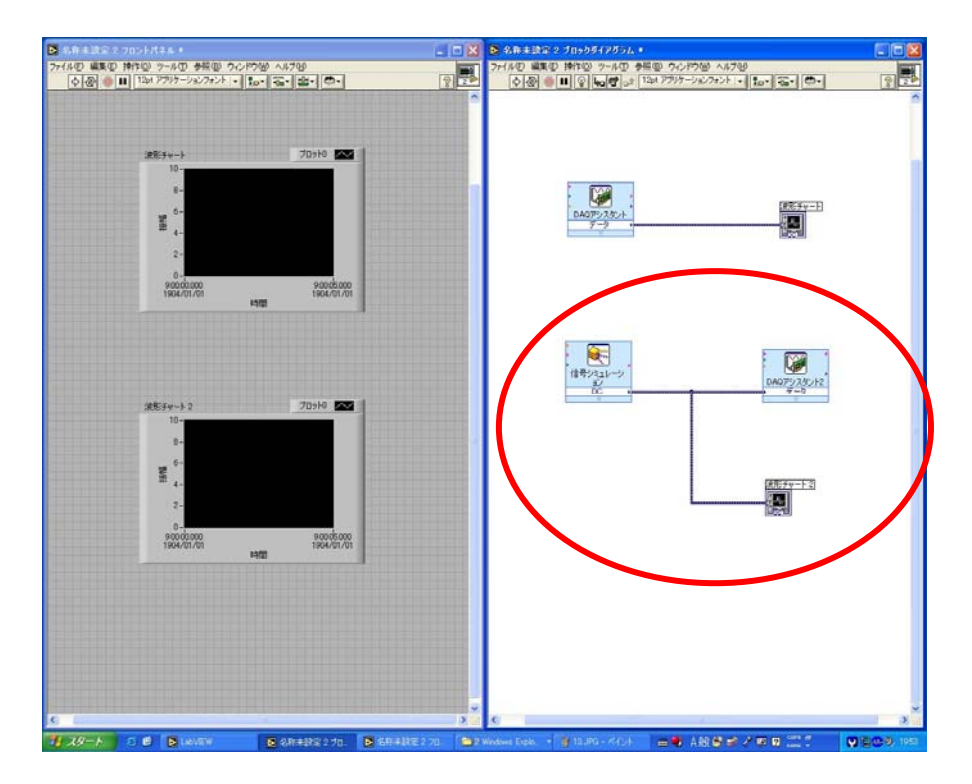

#### .While ループ

While ループ機能を用いて連続的に、観測をする.

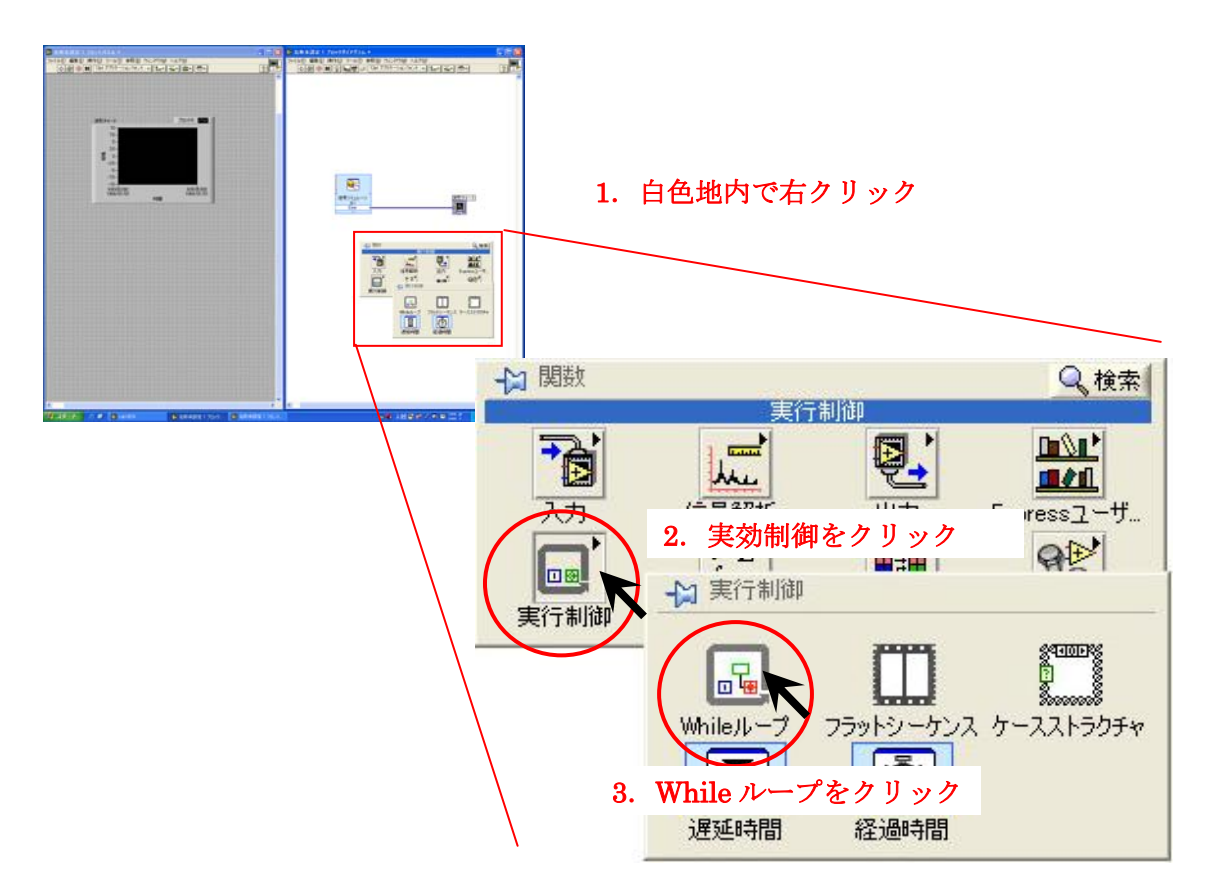

ループ機能をドラックし、下の図の様に DAQ アシスタントと波形チャートを囲む。

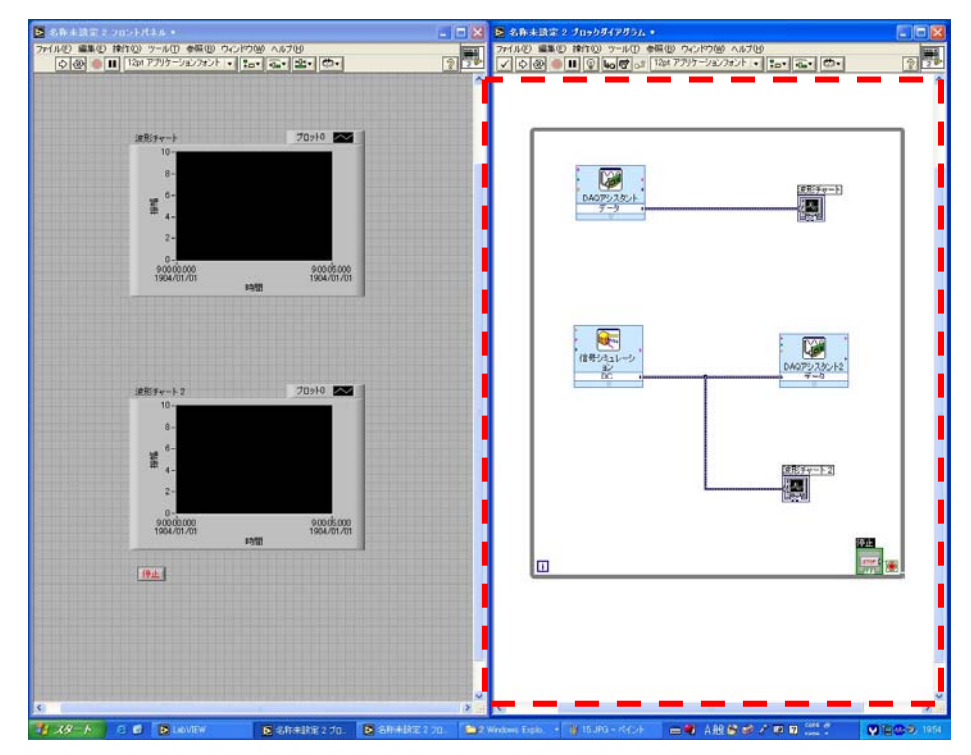

# 18.電圧と温度の変化

 電圧調整つまみを左いっぱいに回して電圧をゼロにし,電源を ON にする. 以上の準備が整ったら,回路を実行させ,波形チャートの変化を観測する.

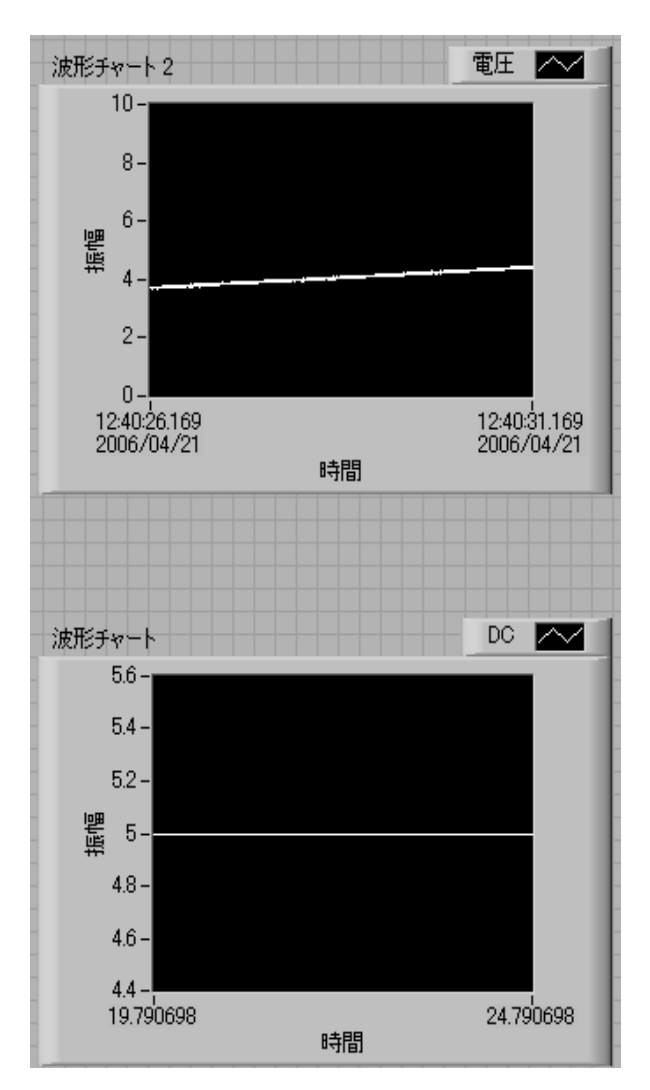

下段のグラフが入力波形,上段のグラフがヒーターの温度が電気信号に変換されたもの である.一定の電圧をヒーターに与え続けるとヒーターの温度が上昇することが分かる.

# 19.プロジェクトの保存

 前半の実験で保存したファイル名とは別にファイルを「マイドキュメント」→ 「LabVIEW」へ、このプロジェクトを保存する.

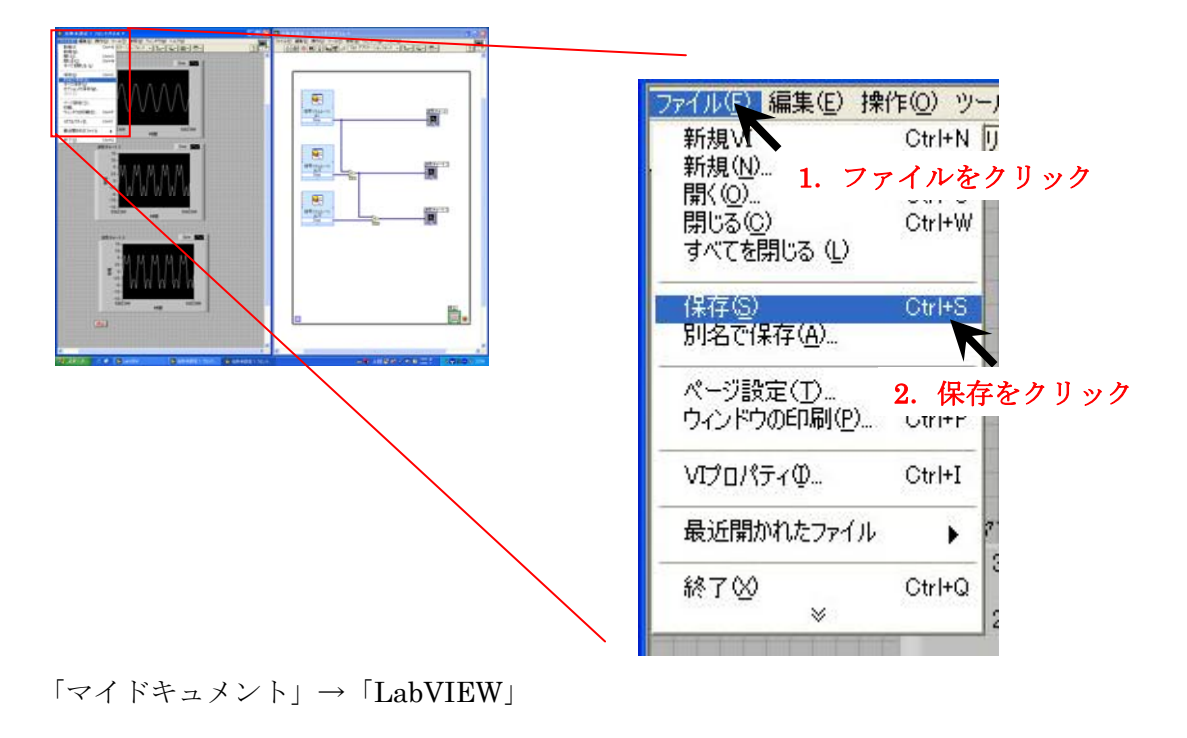

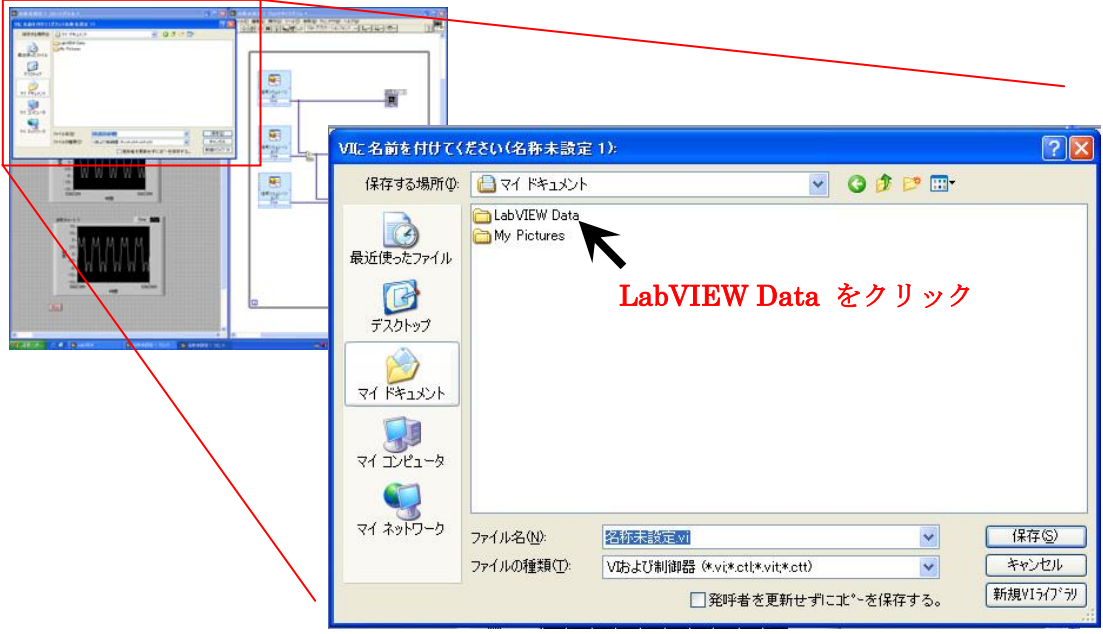